VŠB TECHNICKÁ | FAKULTA |||| UNIVERZITA ELEKTROTECHNIKY<br>| OSTRAVA | A INFORMATIKY

# **Návod pro použití programu KiCad EDA ke kreslení schémat zapojení a návrh DPS**

Instructions for using KiCad EDA software to draw wiring diagrams and PCB design

**Martin Tomek**

Bakalářská práce

Vedoucí práce: Ing. Martin Sobek, Ph.D.

Ostrava, 2021

### **Abstrakt**

Práce se zaobírá rešerší programů pro kreslení schémat a návrh desky plošných spojů. Rozebírá se zde rozdělení placených a volně šiřitelných programů a dále jejich uživatelská přívětivost. V dalším bodě je zjednodušeně popsán návod na veškeré části programu KiCad, jak s programem pracovat a jaké jsou jeho možnosti. Následuje zpracování ukázkového schématu digitálního multimetru a realizace jeho desky plošných spojů. V poslední řade je vypracován soubor výukových materiálů.

#### **Abstract**

This work deals with recherche of programs for drawing diagrams and PCB designers. These programs are divided into paid and freely distributable programs and their user friendliness. The next section simply describes every part of KiCad and how to work with it and also its possibilities. This is followed by the elaboration of a sample diagram which represents digital multimeter and its PCB. At last this work contains set of teaching materials.

# **Klíčová slova**

digitální multimetr, DPS, KiCad, návrh pouzder, návrh schémat, návrh součástek, návod

# **Keywords**

digital multimeter, diagram designer, footprint designer, KiCad, part designer, PCB, tutorial

# Obsah

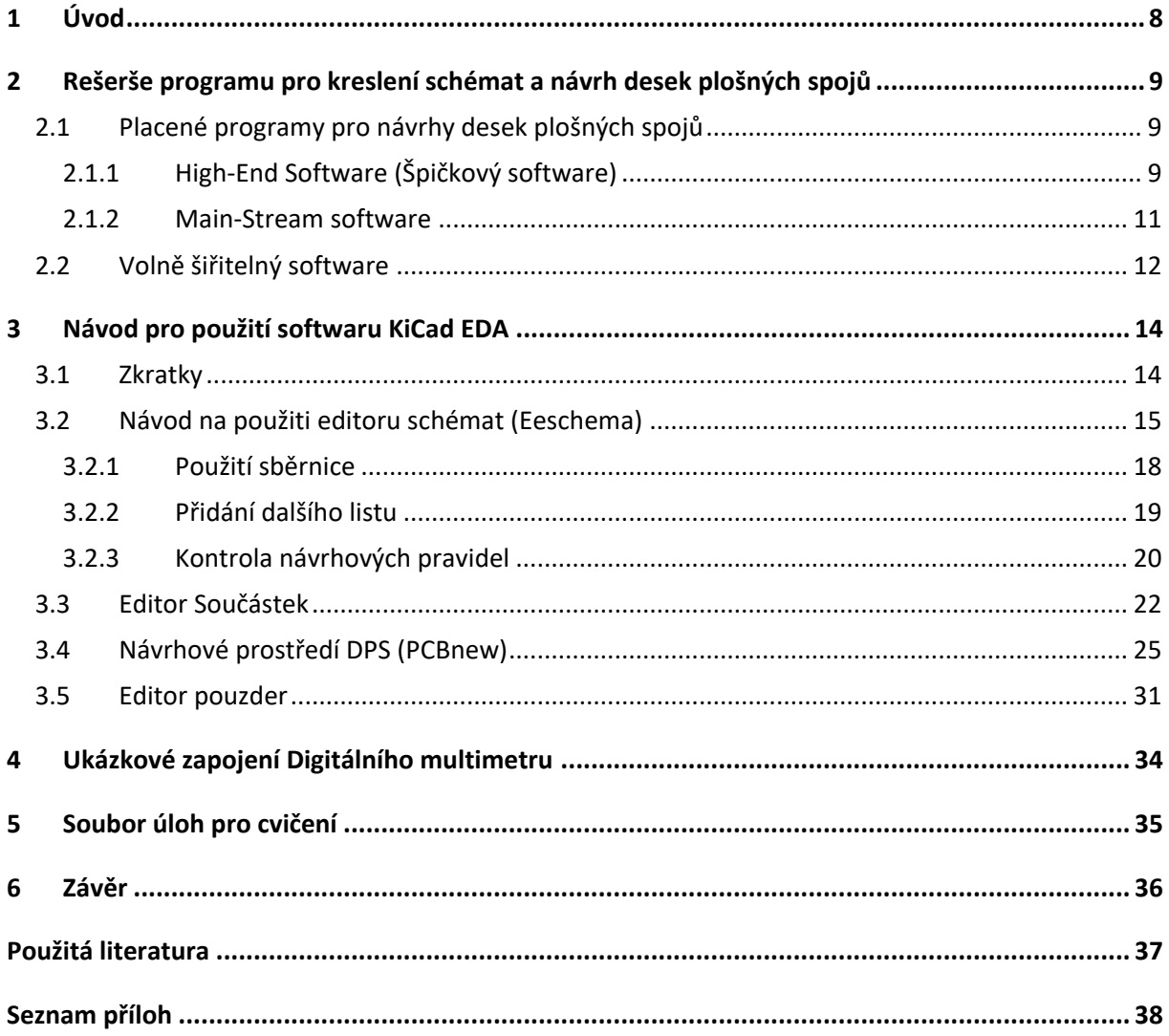

# **Seznam použitých symbolů a zkratek**

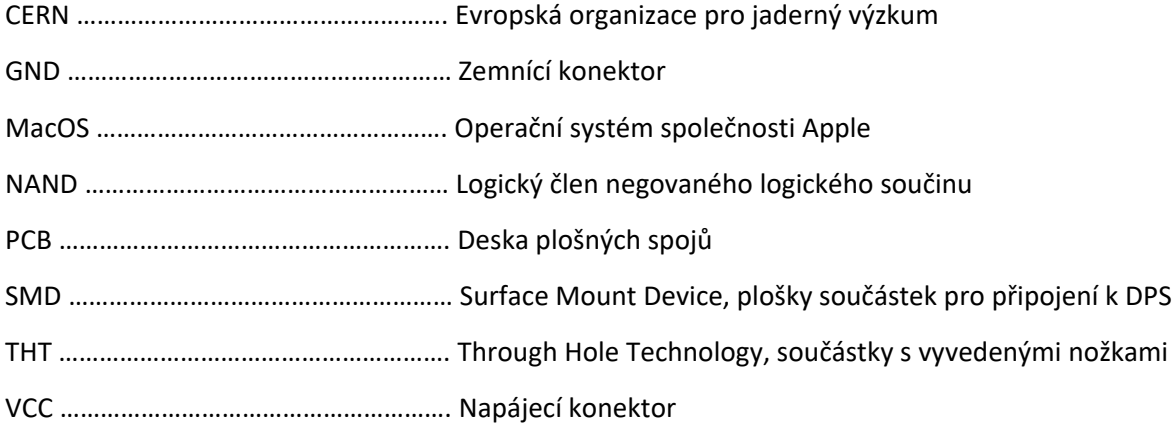

# **Seznam ilustrací**

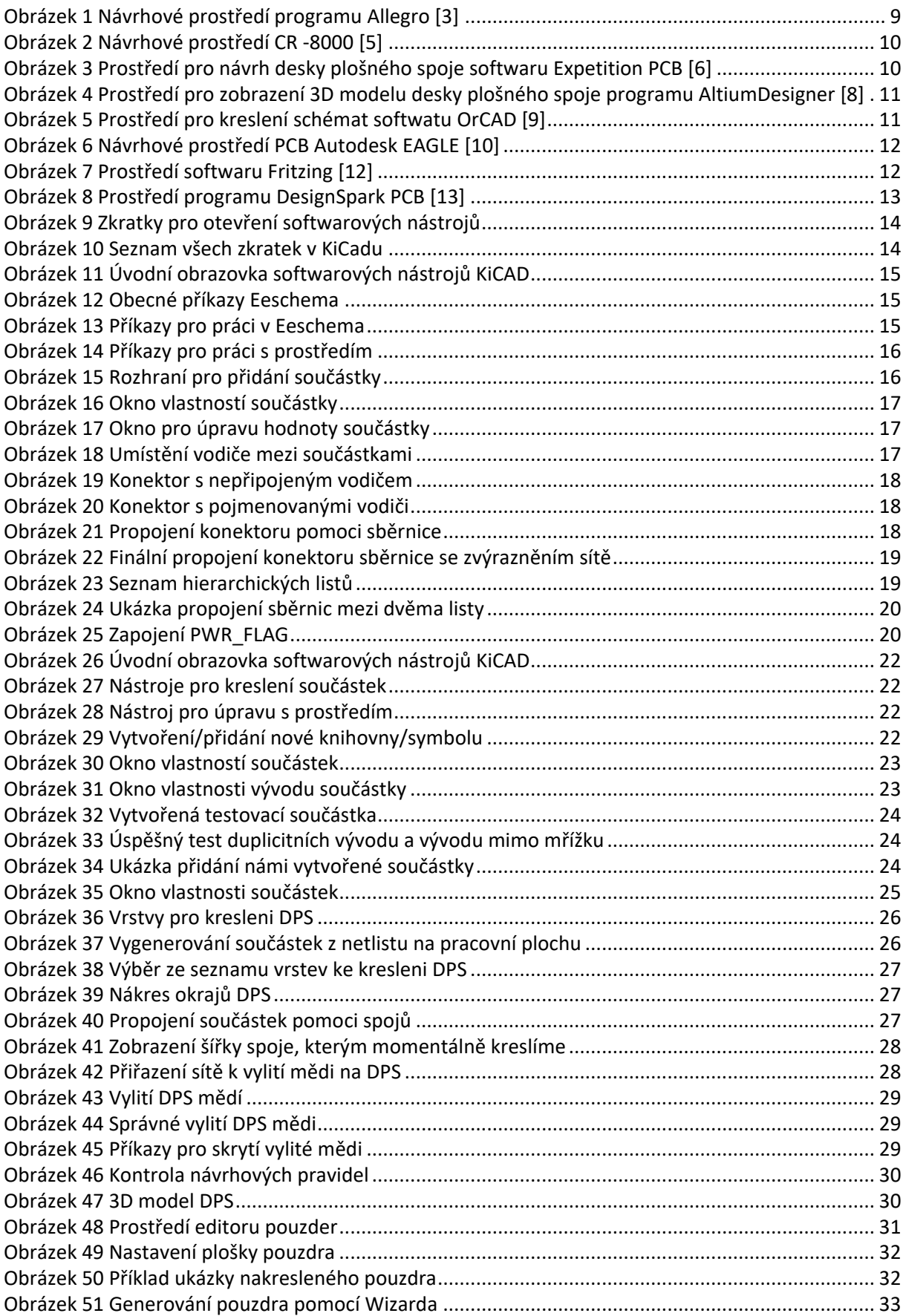

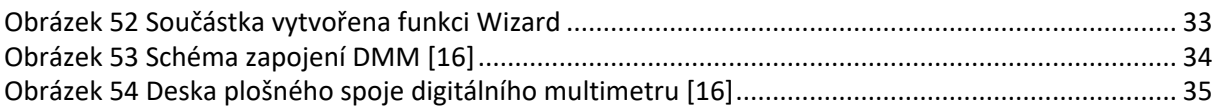

### **Seznam tabulek**

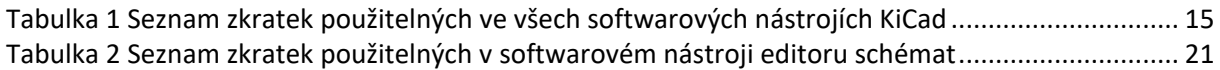

# <span id="page-7-0"></span>**1 Úvod**

KiCad je open-source software pro tvorbu elektronických schémat a návrh desek plošných spojů.[1]

Obsahuje bloky samostatných softwarových nástrojů, mezi které patří návrh schémat, editor součástek, návrh desky plošného spoje, editor pouzder atd. [1]

Samotný program nemá žádná omezení, co se týče velikosti desky. Jednoduše se vypořádá až s 32 měděnými, 14 technickými a 4 pomocnými vrstvami. KiCad je také multiplatformní, což znamená, že běží jak na OS Windows, tak Linux nebo Apple MacOS. [1]

### <span id="page-8-0"></span>**2 Rešerše programu pro kreslení schémat a návrh desek plošných spojů**

Cílem této rešerše je ukázat programy, které u nás nejsou příliš známé, ale také programy, které jsou hojně využívány. Programy pro návrh desek plošných spojů a kreslení schémat můžeme rozdělit do několika skupin, přičemž dvě hlavní skupiny jsou programy placené a programy volně dostupné.[2]

#### <span id="page-8-1"></span>**2.1 Placené programy pro návrhy desek plošných spojů**

Tuto podskupinu dělíme dále na špičkové programy a běžné programy neboli také High-End software a Main-Stream software. [2]

#### <span id="page-8-2"></span>**2.1.1 High-End Software (Špičkový software)**

Mezi tyto řadíme programy s opravdu vysokým výkonem s hlavním použitím pro návrh komplexních desek. Je zde zapotřebí školení, jelikož programy jsou složité už při samotné instalaci. Většinou je používají velké firmy. Tyto programy stojí stovky tisíc korun. Patří mezi ně například.[2]

#### **Allegro**

Výrobce firma Cadence Design Systems, USA. Má dobře udělaný simulační nástroj. Diagnostika obvodu je na pokročilé úrovní, např. dokáže určit chybu v obvodu. Nevýhoda je složitost programu pro začátečníka. [2]

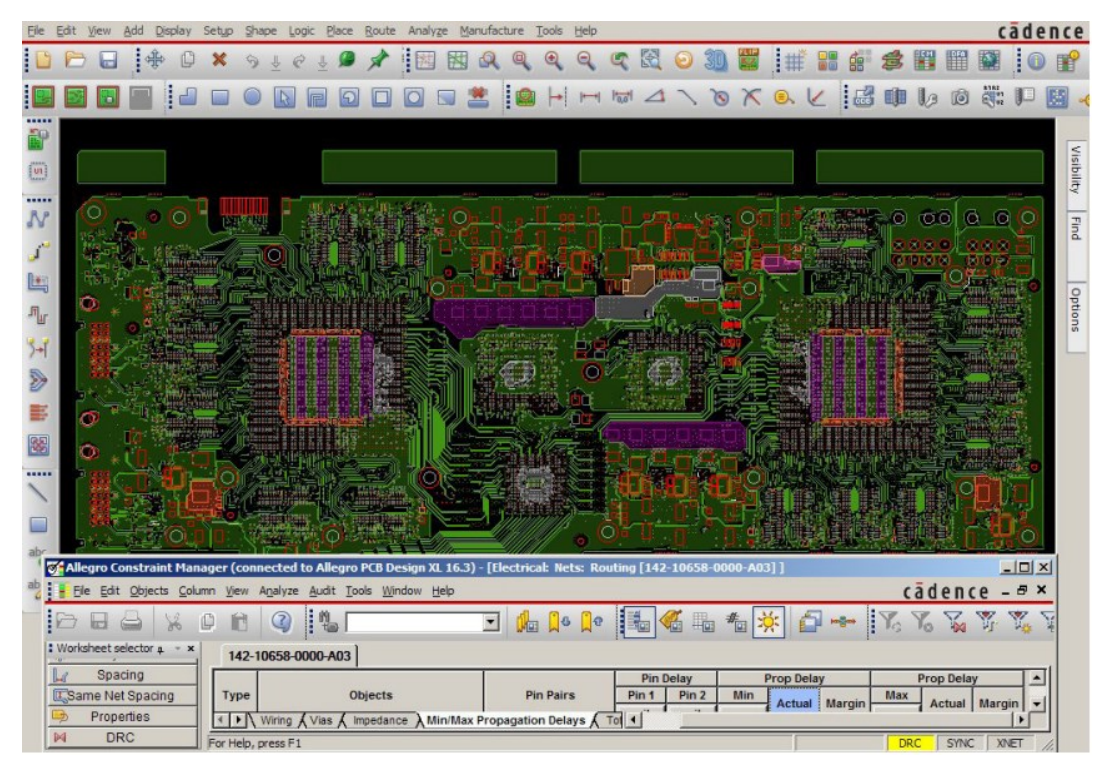

Obrázek 1 Návrhové prostředí programu Allegro [3]

#### **CR - 8000**

Výrobce Zuken, Japonsko. Hlavní výhoda je návrh více vzájemně navazujících desek najednou. U nás není moc známý. Nabízí funkce pro návrh složitých a vysokorychlostních desek, které řeší například integritu signálu, elektromagnetickou kompatibilitu atd. [4]

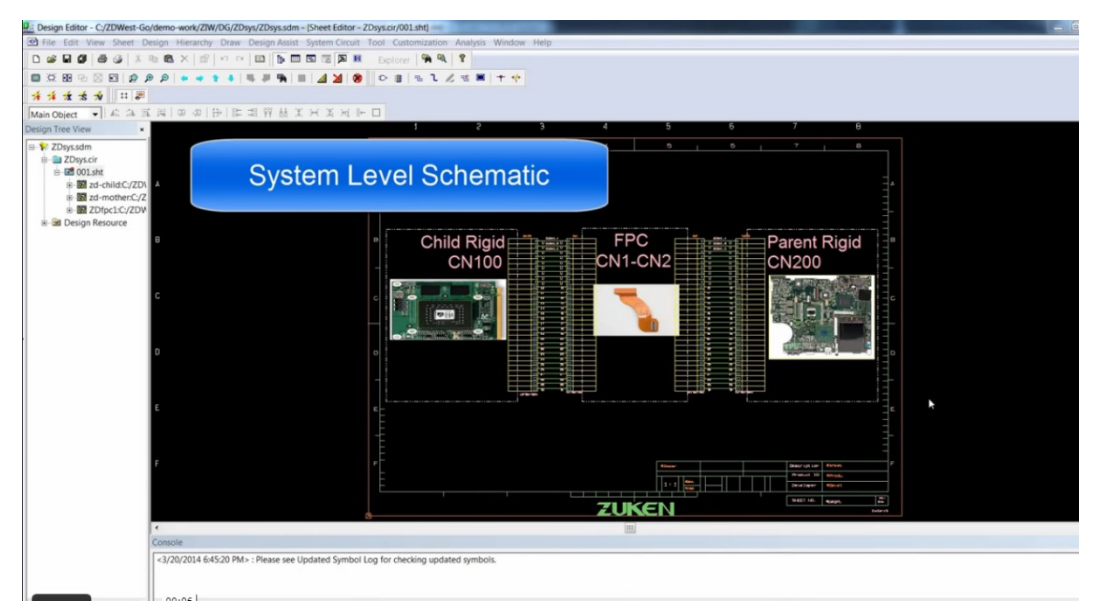

Obrázek 2 Návrhové prostředí CR -8000 [5]

#### **Expedition PCB**

Výrobce Mentor Graphics, USA. Nabízí možnost paralelní práce několika návrhářů na jedné desce, virtuální prototypování atd. [2]

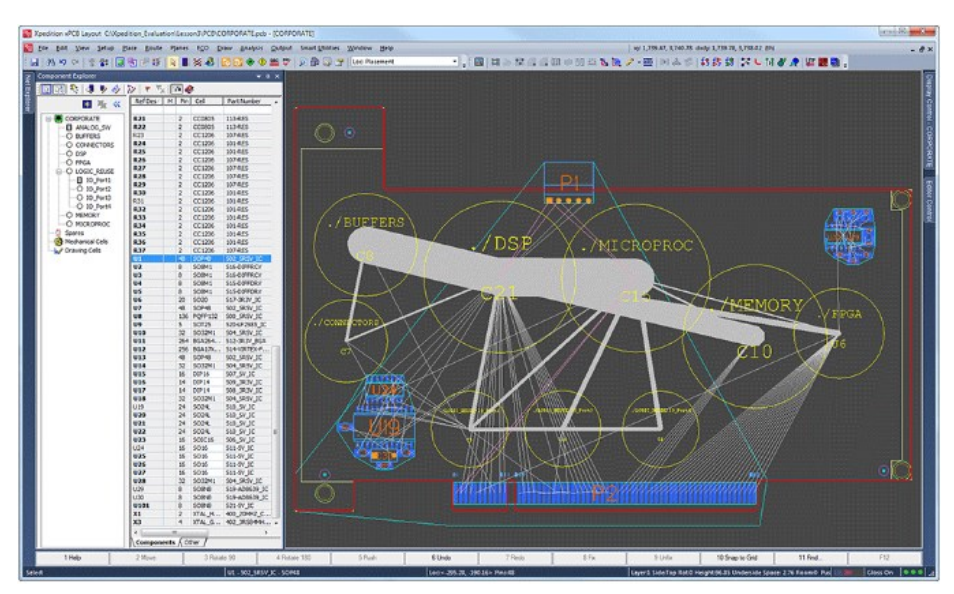

Obrázek 3 Prostředí pro návrh desky plošného spoje softwaru Expetition PCB [6]

#### <span id="page-10-0"></span>**2.1.2 Main-Stream software**

Uživatelský přívětivější programy, postrádají některé speciální funkce High-End softwarů. Každopádně mají taktéž vysoký výkon. Používají je hlavně středně velké a malé firmy, velké firmy je používají jako druhotné návrhové systémy. Cena desítky až stovky tisíc korun.[2]

#### **AltiumDesigner**

Řadí se mezi nepokročilejší programy na trhu, a proto je také zpoplatněn. Jeho vývoj započal v roce 1985 společností Protel Systems jako jeden z prvních PCB design softwarů. Od roku 2007 vůbec jako první software tohoto typu nabídl také 3D vizualizaci plošného spoje přímo v programu. Těžší na ovládnutí, ale s nejpokročilejšími funkcemi. [2,7]

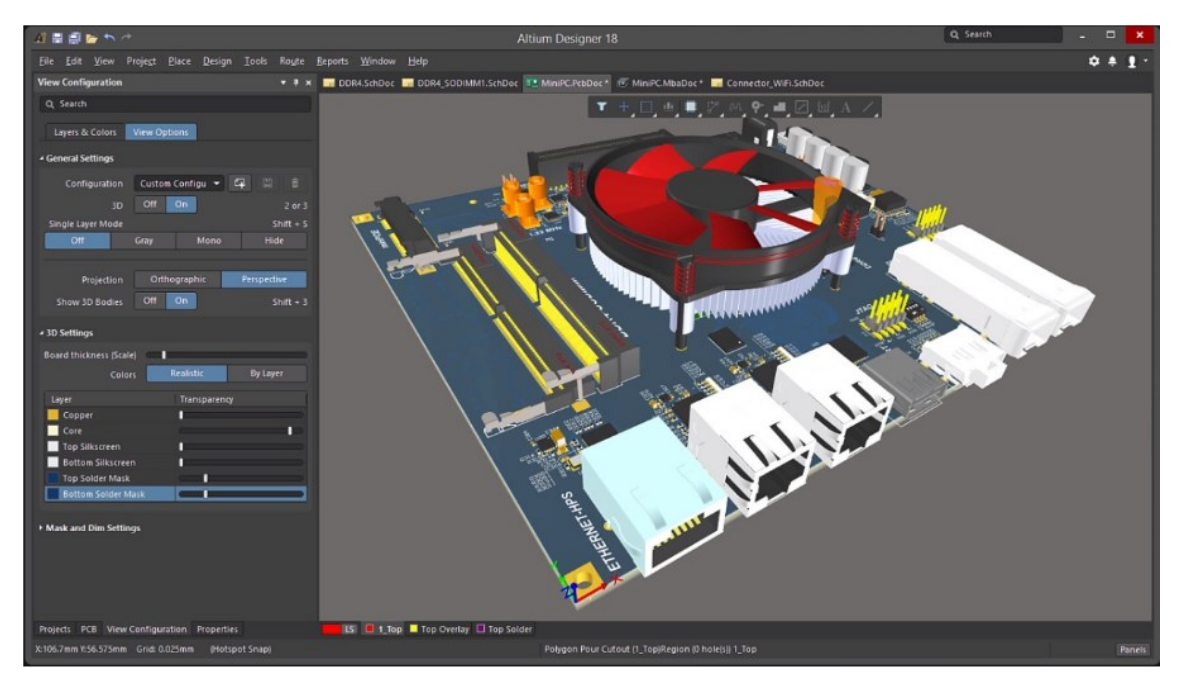

Obrázek 4 Prostředí pro zobrazení 3D modelu desky plošného spoje programu AltiumDesigner [8]

#### **OrCAD**

Je software se širokou škálou působnosti. Jeho hlavní předností oproti ostatním návrhářským programům je využívání PSpice, což je nástroj pro simulaci elektrických obvodů. Založen roku 1985 zpočátku jako EDA. OrCAD má hojné množství nástrojů k elektronice, a to ho činí velmi využívaným.[2]

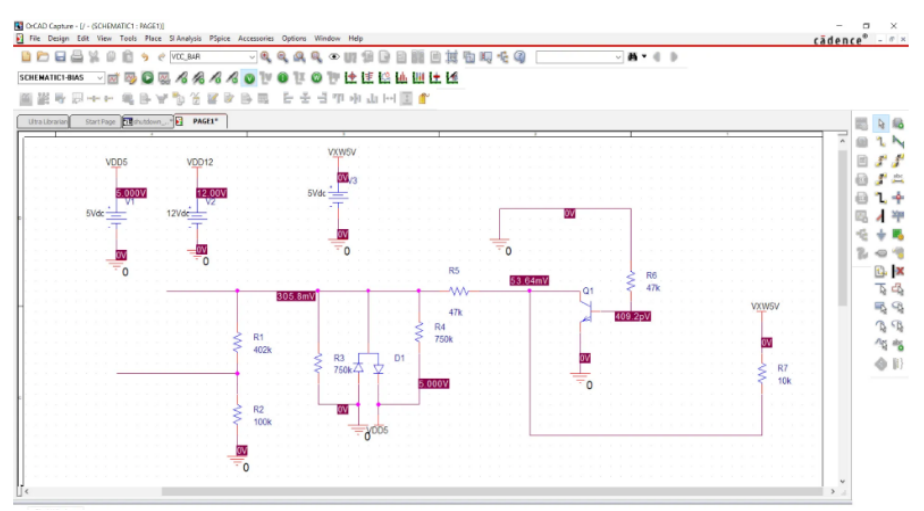

Obrázek 5 Prostředí pro kreslení schémat softwatu OrCAD [9]

#### **Autodesk EAGLE**

Vyvíjen již od roku 1988 německým CADsoftem. Velká výhoda tkví v dostupnosti pro studenty a školy, jelikož v tomto odvětví je šířen zcela zdarma, pouze s mírně omezenými funkcemi. Je velmi přívětivý k začátečníkům a obsahuje jednu z největších knihoven součástek. Jeho komunita patří k nejrozsáhlejším. Na rozdíl od ostatních placených softwarů patří mezi pomalejší a nezvládá větší schémata a jejich větší množství. [2]

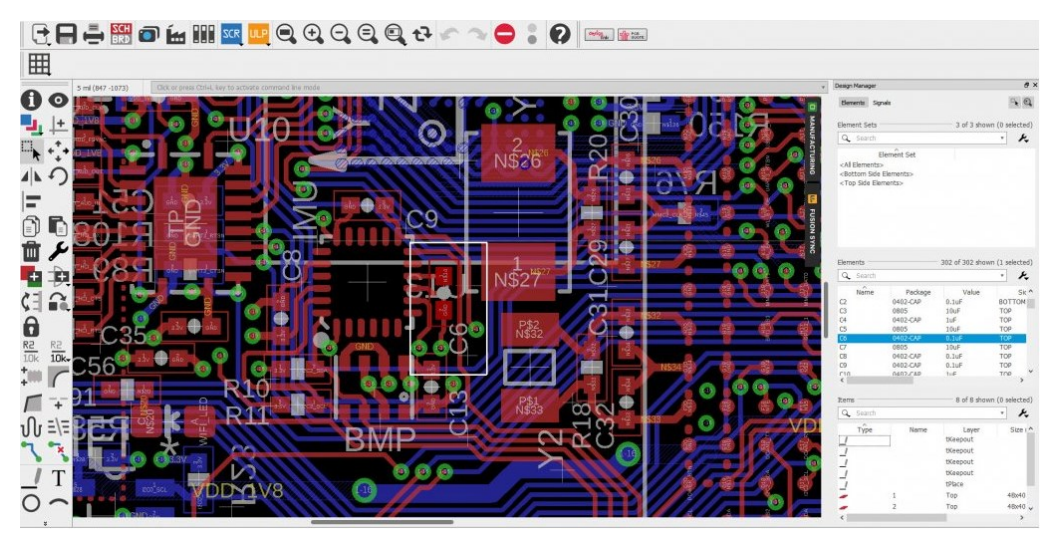

Obrázek 6 Návrhové prostředí PCB Autodesk EAGLE [10]

#### <span id="page-11-0"></span>**2.2 Volně šiřitelný software**

Jedná se o skupinu neplacených programů s cílením na širokou veřejnost. Můžeme zde, ale také zařadit tzv. free verze normálně placených programů, které jsou ochuzeny o určité pokročilejší funkce, a proto nejsou tak hojně využívány na rozdíl od těch, které jsou přímo vyvíjeny zdarma pro širokou veřejnost a platí vývoj z darů od uživatelů. [11]

#### **Fritzing**

Fritzing patří mezi open-source programy. To znamená, že jeho zdrojový kód je volně šířen a na jeho vývoji se může podílet prakticky každý. Je velmi jednoduchý k používání, a to především pro uživatele modulu Arduino, díky jeho nativní podpoře. Také je šířen napříč operačními systémy. Nevýhoda spočívá v omezených funkcích a možnostech pro pokročilejší uživatele.[11]

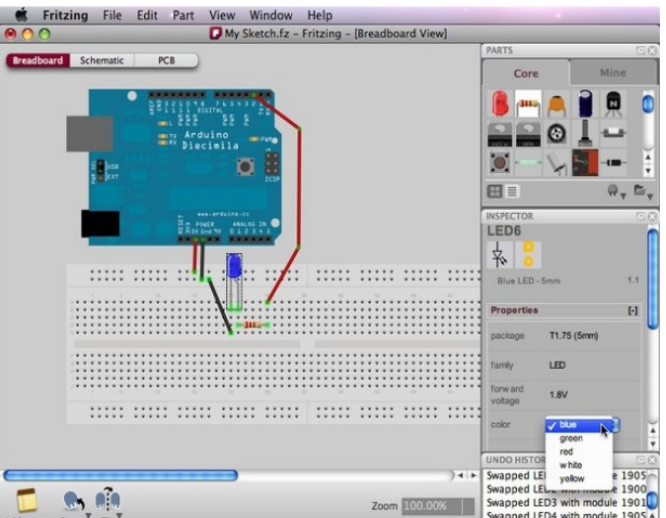

Obrázek 7 Prostředí softwaru Fritzing [12]

#### **DesignSpark PCB**

Vyvíjen jedním z největších distributorů v oblasti elektroniky a automatizace, firmou RS components. Jeho zdrojový kód není volně šířen a tím je omezena jeho modifikace, ale obsahuje všechny důležité funkce i pro pokročilejší použití. Dalším záporem je neintuitivní grafické prostředí. K dostání je pouze na platformě Windows.[11]

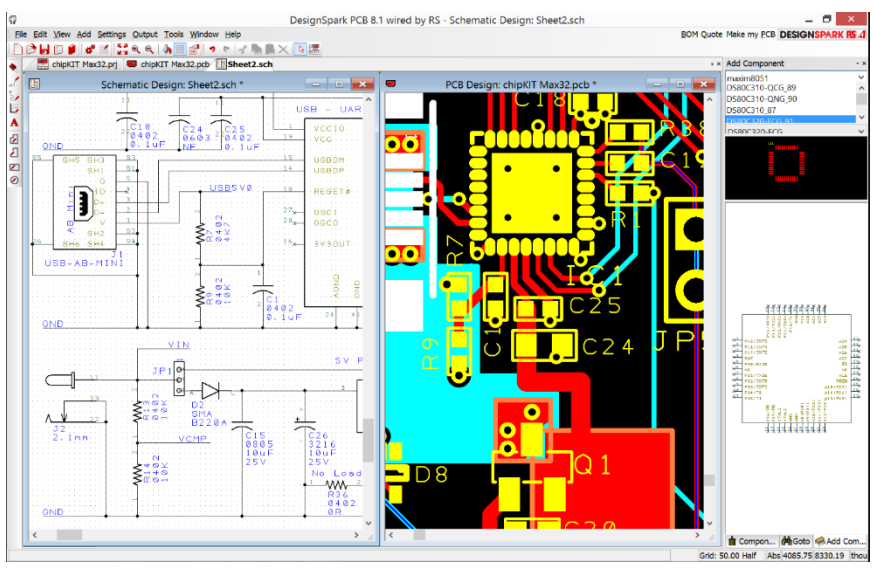

Obrázek 8 Prostředí programu DesignSpark PCB [13]

#### **KiCad**

KiCad se řadí mezi volně šiřitelné programy a jeho užívání není zpoplatněno. Veškeré aktualizace programu jsou dotovány z dobrovolných příspěvků. Historie KiCad začíná v roce 1992 na technologickém institutu v Grenoble konkrétně vytvořeno Jean-Pierre Charassem. Roku 2013 se do vývoje programu začal angažovat CERN. Mezi hlavní výhody programu patří dostupnost pro širokou veřejnost, lokalizace a přehledné zpracování uživatelského prostředí.[11]

# <span id="page-13-0"></span>**3 Návod pro použití softwaru KiCad EDA**

### <span id="page-13-1"></span>**3.1 Zkratky**

KiCad obsahuje zkratky umožňující razantní zrychlení práce namísto používání myší. Zkratky můžeme naleznout popsané, pokud rozklikneme okno horní lišty, jako v případě na Obrázku 1, kde můžeme vidět otevřenou nabídku nástroje, kdy například stlačením klávesy Ctrl+E otevřeme softwarový nástroj na úpravu schémat. [14]

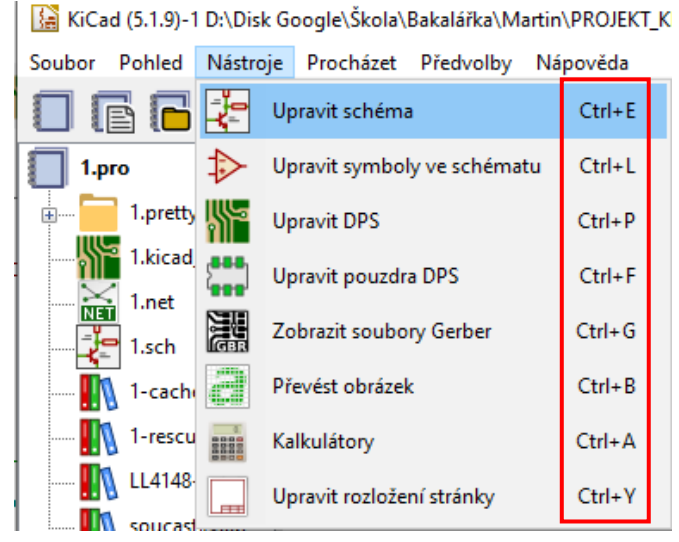

Obrázek 9 Zkratky pro otevření softwarových nástrojů

Další zkratky poté nalezneme pod kombinací kláves CTRL+F1 a nebo v horní liště napověda, kde je podokno seznam klávesových zkratek. [14]

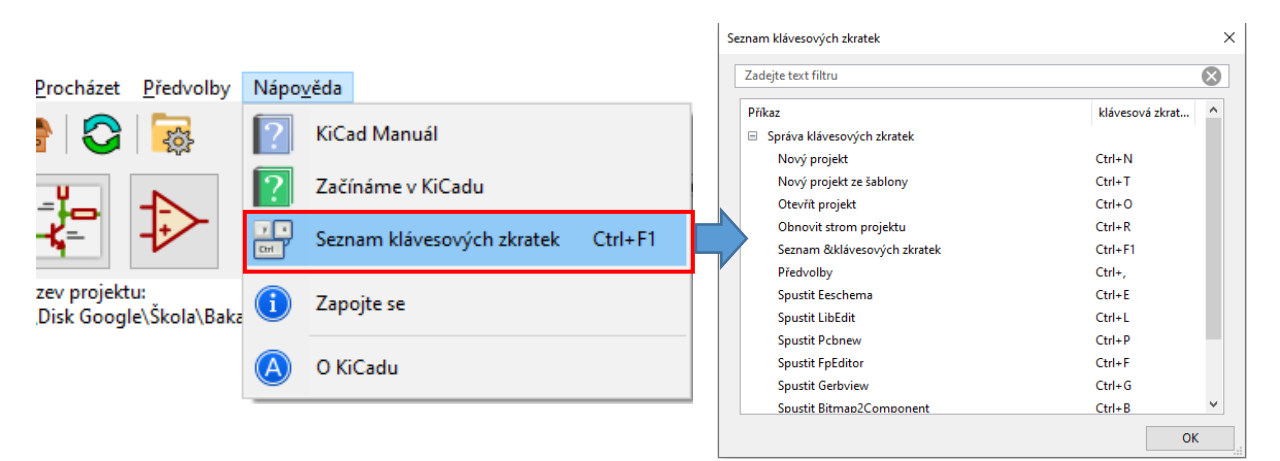

Obrázek 10 Seznam všech zkratek v KiCadu

<span id="page-14-1"></span>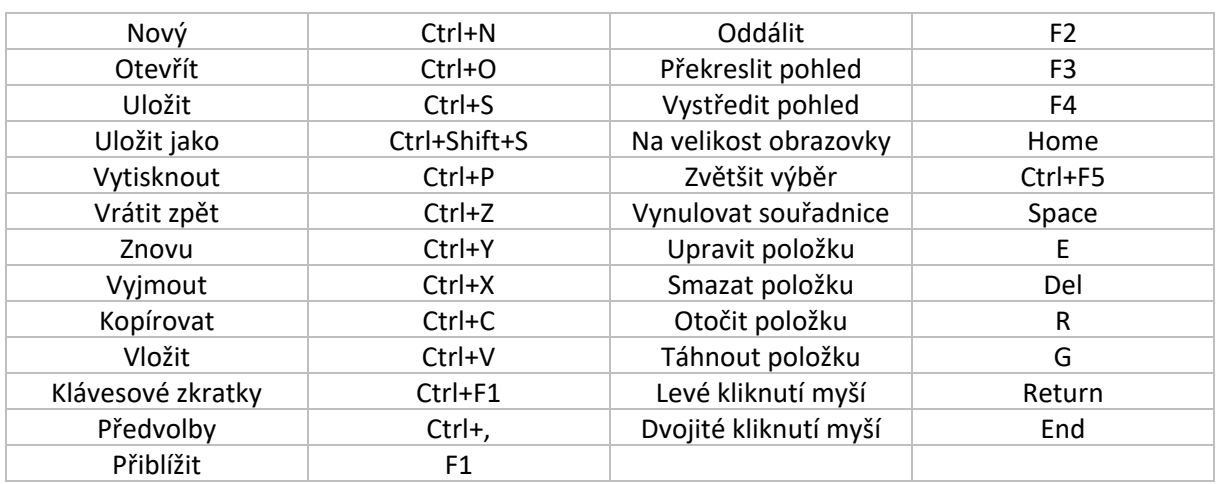

Tabulka 1 Seznam zkratek použitelných ve všech softwarových nástrojích KiCad

### <span id="page-14-0"></span>**3.2 Návod na použiti editoru schémat (Eeschema)**

Začneme vytvořením nového projektu Soubor -> Nový -> Projekt. Vybereme softwarový nástroj editor schémat známý pod jménem Eeschema Obrázek 11. [14]

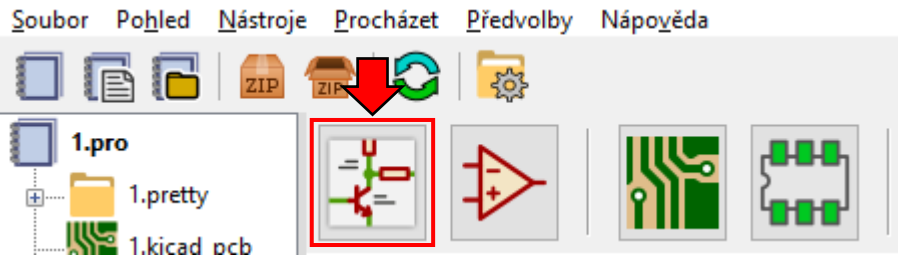

Obrázek 11 Úvodní obrazovka softwarových nástrojů KiCAD

Otevře se nám okno Eeschema. Jako první je potřeba se zorientovat v našem pracovním prostředí a naučit se základní práci s ním. Pod řádkem s hlavní nabídkou programu se nachází obecné příkazy pro Eeschema. Můžeme zde najít příkazy pro úpravu stránky, přiblížení a oddálení, zobrazení hierarchie nebo např. kontrolu schématických pravidel. [14]

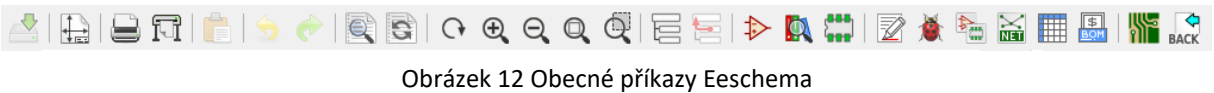

Na pravé straně okna jsou nástroje pro přímou práci ve schématu. Nachází se zde vše potřebné ke kreslení. Výběr součástek, kreslení vodičů, sběrnice, značek či popisků. [14]

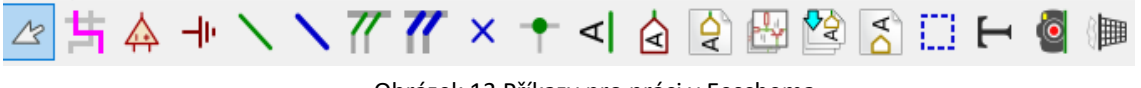

Obrázek 13 Příkazy pro práci v Eeschema

Nakonec na levé straně máme příkazy pro práci s prostředím. Tyto příkazy slouží k přizpůsobení prostředí. Lze měnit jednotky, upravit kurzor nebo vypnout mřížku. Funkci každého příkazu můžeme zjistit podržením kurzoru na dané ikoně. [14]

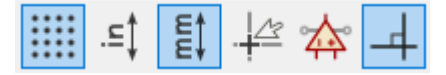

Obrázek 14 Příkazy pro práci s prostředím

K pohybu po obrazovce slouží stisknutí kolečka myši, čímž se můžeme volně pohybovat po pracovní ploše. Přiblížení a oddálení zase použitím kolečka, popřípadě zkratkami "F1" a "F2". [14]

Stiskem pravého tlačítka myši se zobrazí rychlé menu, kde se nachází především funkce pro ukončení příkazu "Ukončit nástroj". Klikneme-li, ale na součástku či vodič, vyjede rozšířené menu, které nabízí rychlý přístup k základním funkcím se součástkou apod. [14]

Další užitečnou zkratkou je stisk "ESC" a "INSERT", který vyruší aktuální příkaz, resp. zkopíruje poslední příkaz. [14]

Jelikož se kurzor v Eeschema vždy pohybuje po mřížce a někdy nám defaultně nastavená nemusí vyhovovat je možno si ji přizpůsobit (obecně tato akce není doporučována, jelikož se dle tohoto měřítka vytváří schématické značky součástek). Kliknutím na předvolby a nastavení (Ctrl +) pod názvem měřítko ikon. [14]

Pro přizpůsobení stránky můžeme kliknout na ikonku umístěnou v levém horním rohu (obecné příkazy) upravit nastavení stránky  $\mathbb{H}$ , kde je možnost si nastavit velikost papíru, zvolit orientaci na výšku, šířku, vyplnit popisové pole atd. [14]

K vytvoření schématu, je nutné přidat součástky, což provedeme kliknutím na ikonku  $\overrightarrow{P}$  a levým tlačítkem myši do schématu, nebo použitím klávesové zkratky "A". Následuje výběr součástky, v našem případě použijeme kondenzátor a potvrdíme dvojím kliknutím levým tlačítkem myši. [14]

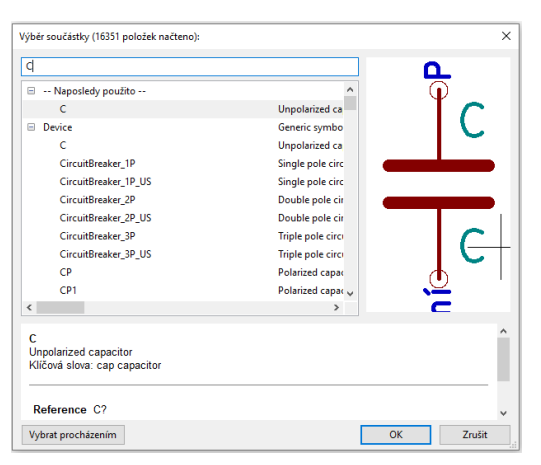

Obrázek 15 Rozhraní pro přidání součástky

Se součástkou umístěnou ve schématu lze jakkoliv manipulovat či ji upravovat, kliknutím pravým tlačítkem nám vyjede nabídka dané součástky. Například otočení, posunutí, přiblížení, vycentrovaní atd. Dvojím poklepáním na součástku vyjede tabulka se základními vlastnostmi, které můžeme upravovat. Viz Obrázek 16. Zde se také můžeme dostat pravým kliknutím myší -> Vlastnosti -> Upravit vlastnosti. [14]

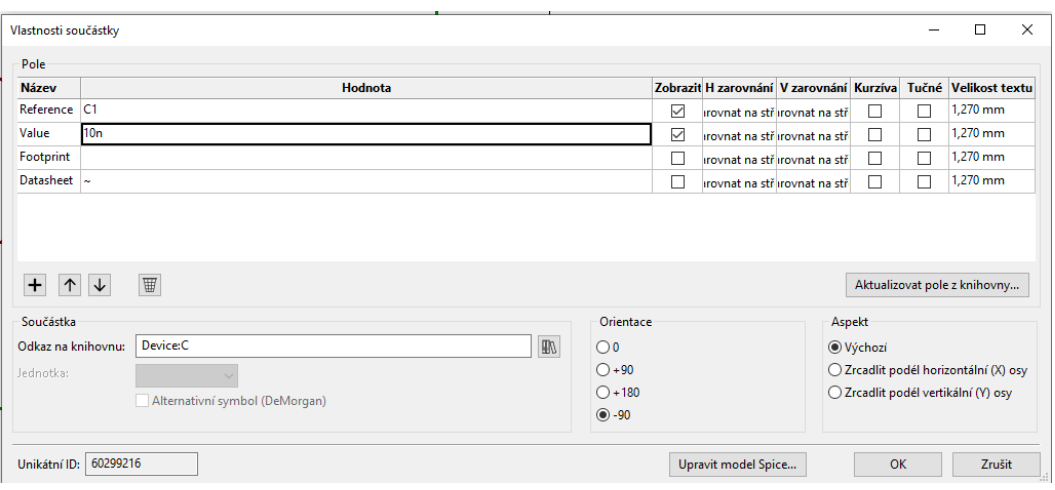

Obrázek 16 Okno vlastností součástky

Tato metoda je zdlouhavější, jelikož program vás provede celými vlastnostmi součástky. Proto je výhodné pro rychlé nastavení využít klávesových zkratek "V" slouží k úpravě hodnoty a "U" ke změně názvu (reference/označení). Viz. Obrázek 17. [14]

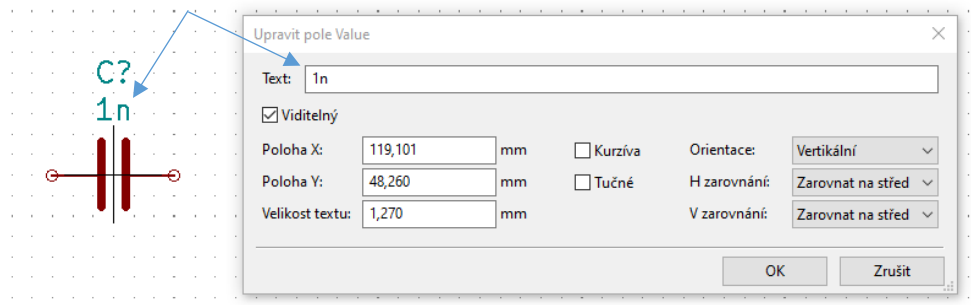

Obrázek 17 Okno pro úpravu hodnoty součástky

Po přidání součástek je dalším krokem jejich propojeni. To provedeme pomoci klávesové zkratky "W" nebo pomoci ikony v nástrojích v pravé části okna "Umístit vodič" / Viz. Obrázek 18. [14]

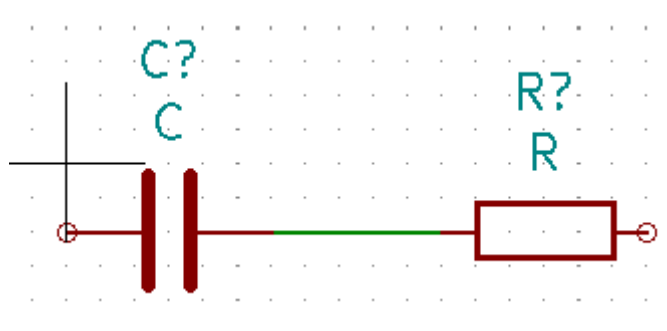

Obrázek 18 Umístění vodiče mezi součástkami

#### <span id="page-17-0"></span>**3.2.1 Použití sběrnice**

Pokud nastane situace, kdy potřebujete propojit několik postupných pinu ze součástky A do součástky B, existuji dva způsoby, prvním je piny propojit podle návodu výše za pomoci umísťování vodičů, nebo pomoci připojení sběrnice. [14]

V prvním kroku přidáme například tři 4-pinové konektory. Řekněme, že chceme, aby všechny piny součástek byly navzájem propojené. To zaručíme tak, že ke každému pinu umístíme vodič. [14]

Po nakreslení prvního vodiče si můžeme prací usnadnit pomoci stlačení klávesy INSTERT která, nám automaticky přiřadí další vodiče ke konektoru viz. Obrázek 19. Dále si musíme vodiče pojmenovat, například první vodič pojmenuji A1 pomoci funkce "Umístit popisku sítě"  $\triangle$  a jako v předešlém případě stisknu čtyřikrát klávesu INSERT a ostatní vodiče se automaticky postupně pojmenují. Viz. Obrázek 20. To samé provedeme i u druhého konektoru. Naopak vodiče třetího konektoru pojmenujeme jen pro ukázku B1-B4. Nyní přidáme sběrnici . A propojíme sběrnici s piny všech tří konektoru za pomoci funkce "umístit vodič do sběrnice"  $\rightarrow$ . Viz. Obrázek 21 [14]

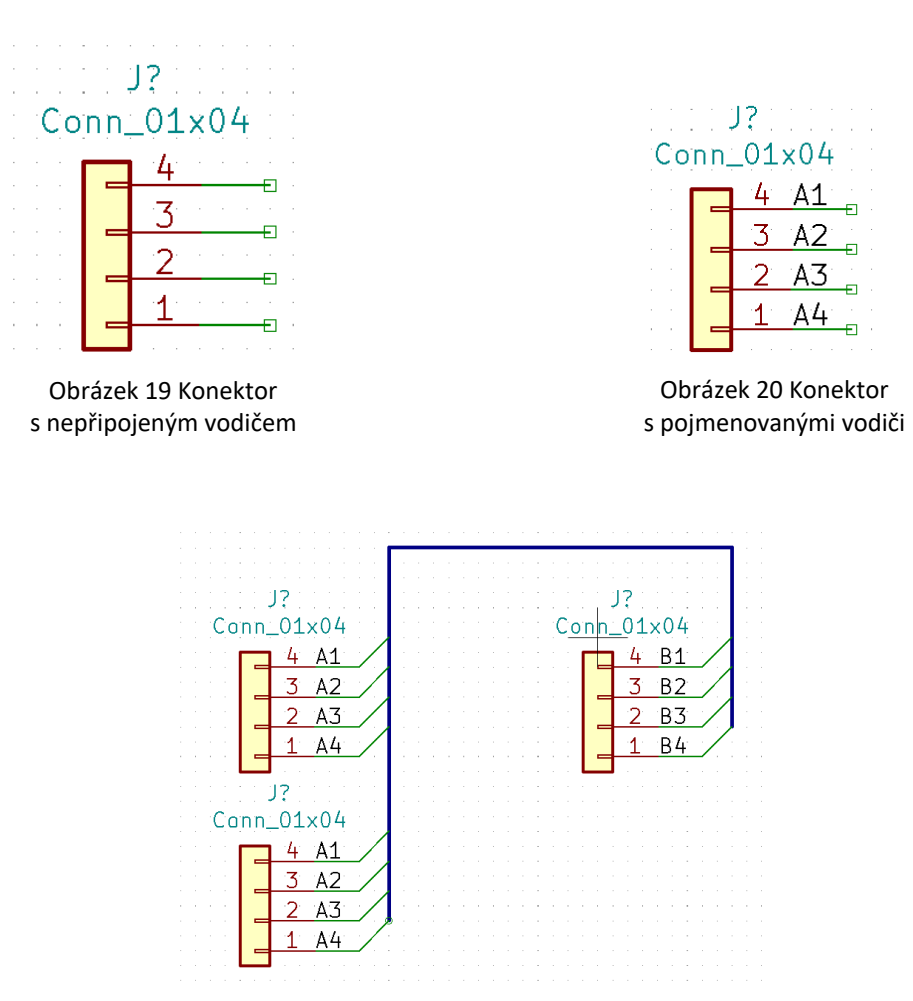

Obrázek 21 Propojení konektoru pomoci sběrnice

Nyní nemá sběrnice žádný význam, jelikož jsme ji nespecifikovali název a počet vodičů, které má propojovat, to uděláme stejným způsobem jako pojmenování vodičů. [14]

Konektorem jenž má pojmenované piny písmenem B, chceme poukázat, že i přes to, že mají vodiče rozdílné pojmenování je můžeme pomoci sběrnice spojit tak, že sběrnici pojmenujeme A[1..4] a zároveň B[1..4]. Nyní zkontrolujeme, zda jsou sítě propojeny pomoci funkce "Zvýraznění sítě"  $\mathbb{F}$ , pokud klikneme na jakoukoliv síť, zvýrazní se růžovou barvou všechny její spoje. Viz. Obrázek 22. [14]

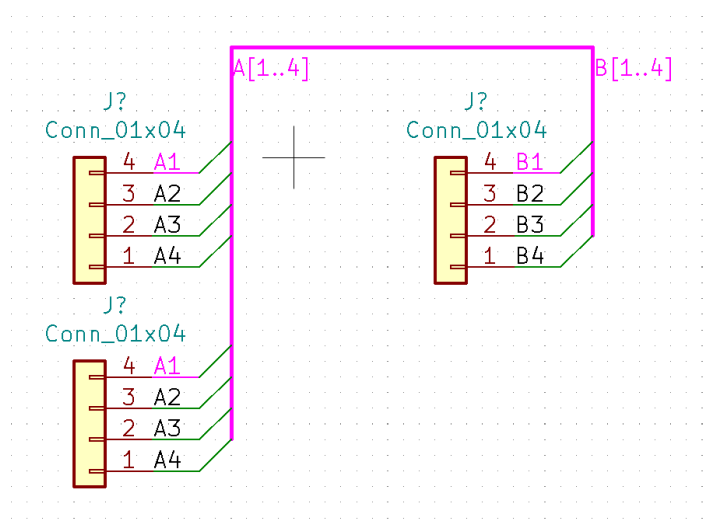

Obrázek 22 Finální propojení konektoru sběrnice se zvýrazněním sítě

#### <span id="page-18-0"></span>**3.2.2 Přidání dalšího listu**

Pokud kreslíme větší schéma, které se nám nevejde na základní list Eeschema, je zde možnost si vytvořit další. Použijeme funkci "Vytvoření hierarchického listu" **»**. Jakmile klikneme do schématu vyjede nám okno vlastnosti listu, kde vypíšeme název souboru a název listu, popřípadě si upravíme velikost textu. Pohyb mezi listy provádíme přes funkci "Navigovat hierarchii schéma" viz. Obrázek 23. Kde nám vyjede seznam vytvořených listů, mezi kterými můžeme proklikávat. [14]

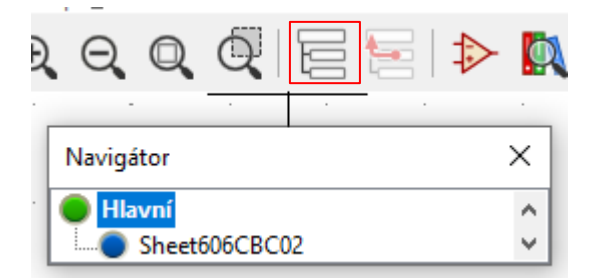

Obrázek 23 Seznam hierarchických listů

Propojení součástek mezi listy lze provést dvěma způsoby. První je pomoci hierarchického listu, tato funkce však nefunguje moc dobře a je dosti pracná, proto doporučuji používat funkci "Přidat globální označení" <sup>[A</sup> když tento "štítek" připojíme na vývod součástky, vodiče nebo sběrnice a pojmenujeme ho stejně jako síť, kterou chceme přenést do dalšího listu, můžeme s ním pote pracovat v jakémkoliv jinem listu. Viz. Obrázek 24. [14]

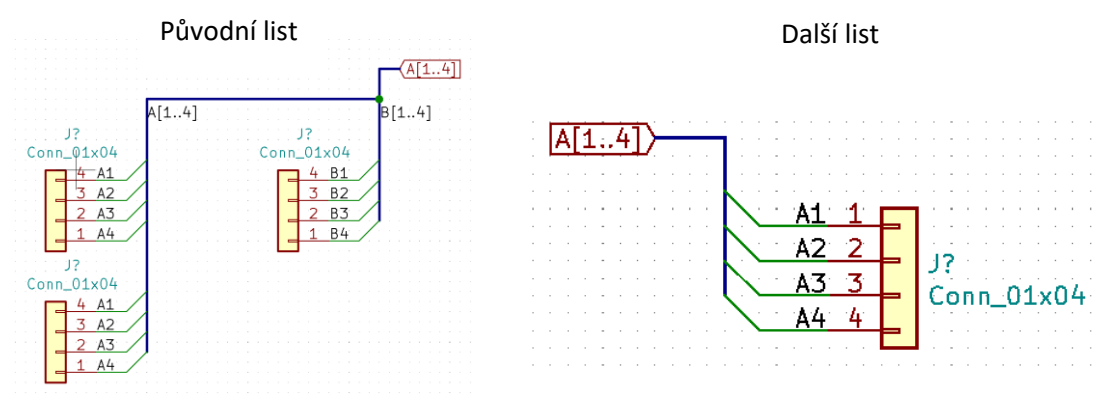

Obrázek 24 Ukázka propojení sběrnic mezi dvěma listy

#### <span id="page-19-0"></span>**3.2.3 Kontrola návrhových pravidel**

Pokud již máme nakreslené celé schéma, můžeme si jej zkontrolovat pomoci funkce kontroly návrhových pravidel neboli ERC , kdy nám software vypíše všechny chyby. [15]

Jedna z nejčastějších chyb je nezapojený kontakt. K tomuto účelu v KiCad slouží nástroj "Nezapojeno" který najdeme po pravé straně. Všechny nezapojené kontakty tedy označíme jako nezapojené. Další chyba, která se často vyskytuje je, že vývod součástky není řízen, tento problém vyřešíme tím, že v knihovně součástek najdeme schématickou značku PWR\_FLAG, tím se nám daná síť označí jako napájecí a chyba nám dále nebude vyskakovat. Viz. Obrázek 25. [15]

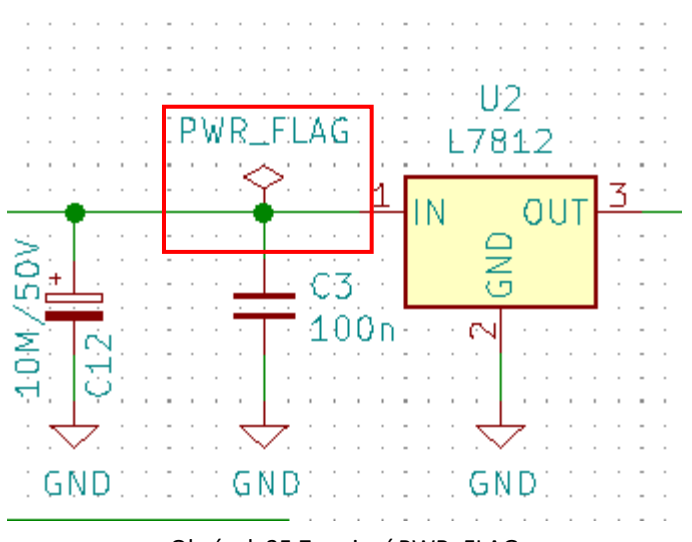

Obrázek 25 Zapojení PWR\_FLAG

Tabulka 2 Seznam zkratek použitelných v softwarovém nástroji editoru schémat

<span id="page-20-0"></span>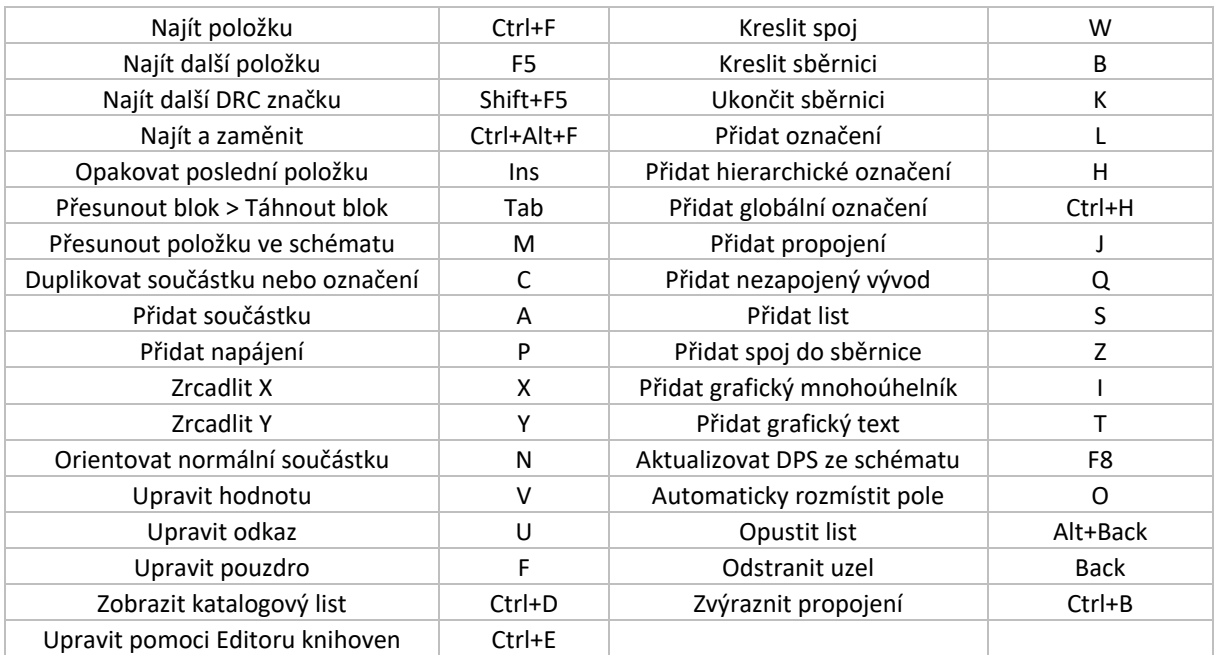

### <span id="page-21-0"></span>**3.3 Editor Součástek**

Dalším softwarovým nástrojem KiCadu je Editor součástek, sloužící pro úpravu schématických značek nebo vytvoření schématické značky neobsažené v knihovnách KiCadu. [14]

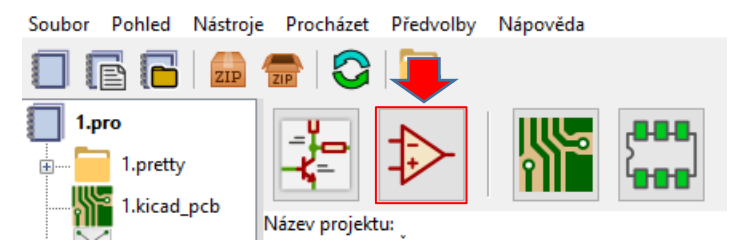

Obrázek 26 Úvodní obrazovka softwarových nástrojů KiCAD

Po otevření okna je dobré se zorientovat v prostředí návrhu součástky, uvedeme si základní informace. Po pravé straně nalezneme nástroje pro práci se součástkou, přidání vývodů, nástroje pro znázornění plochy součástky (kreslící nástroje), přidání textového pole atd. [14]

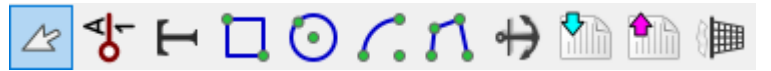

Obrázek 27 Nástroje pro kreslení součástek

Po levé časti nalezneme nástroje pro práci s prostředím, jak již bylo uvedeno v návodu na Eeschema. například změnu jednotek, vypnutí/zapnutí mřížky. [14]

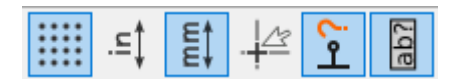

Obrázek 28 Nástroj pro úpravu s prostředím

Celé okno se nám poté dělí na levou a pravou část, levá slouží pro vyhledávání v knihovnách, ať už námi vytvořených nebo implementovaných knihoven v KiCadu. A pravá část slouží ke kreslení schématické značky. [14]

Začneme se založením vlastní knihovny, kde své nové součástky můžeme uložit. Provedeme to přes Soubor> Nová knihovna> vybereme složku, kde chceme ukládat. Po vybraní nám vyskočí okno, zdali chceme použít danou knihovnu globálně, to znamená pro všechny projekty nebo lokálně tedy pouze v jednom projektu, kde součástku potřebujeme. Poté si stačí najet v levé sekci okna na námi vytvořenou knihovnu. [14]

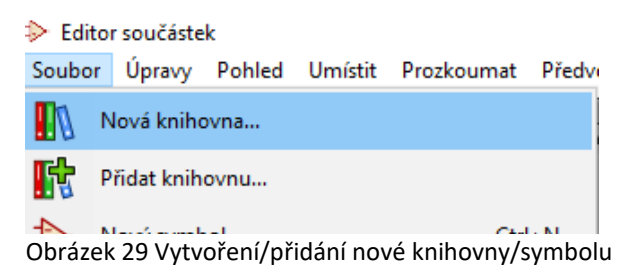

Po vytvoření knihovny, můžeme začít vytvářet součástku, pomoci ikonky v levém horním rohu "Vytvořit nový symbol" → Zobrazí se okno vlastnosti součástek. Pojmenujeme si součástku, přidáme součástce výchozí označení a také počet jednotek v pouzdře. Počet jednotek v pouzdře slouží například pro obvody složených z logických členu NAND. Pokud se jedna o napájecí součástku zaklikneme příslušné okénko "Definovat jako symbol napájení." Nyní se nám vytvořily pouze štítky součástky. [14]

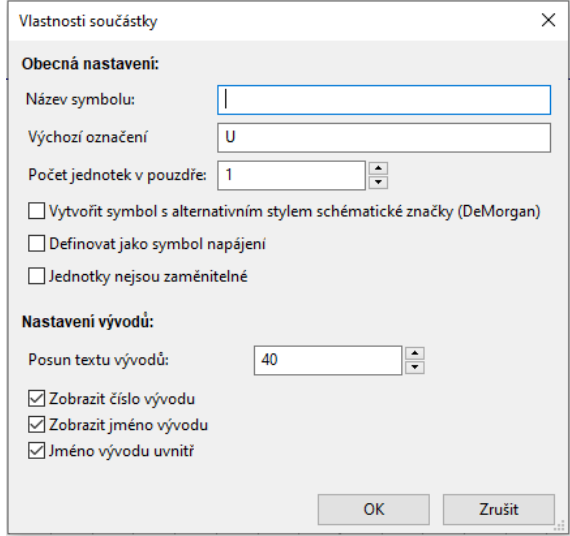

Obrázek 30 Okno vlastností součástek

Pokračujme klepnutím na ikonu přidání pinu umístěného v pravé sekci okna  $\frac{64}{7}$ . Klikneme do pracovní plochy a vyjedeme nám okno "Vlastnosti vývodů". Pojmenujeme vývod, přidáme číslo pinu a vybereme grafický styl a elektrický typ. Pokud se jedná o elektrický typ, máme na výběr s mnoha možností jako vstup, výstup, obousměrný, napájecí vstup, napájecí výstup, pasivní atd. To již musíme zjistit sami, k čemu bude daný vývod používaný. [14]

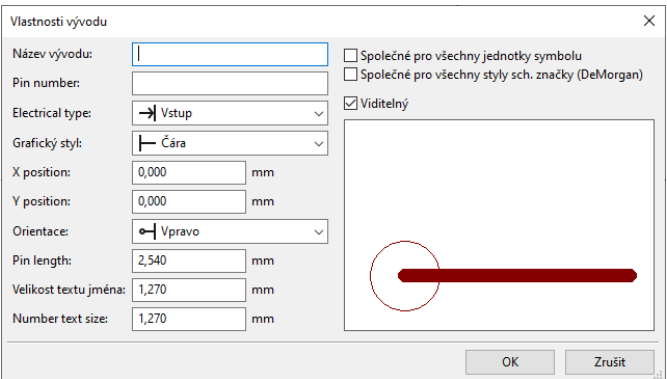

Obrázek 31 Okno vlastnosti vývodu součástky

Po stisknutí "OK" si vybereme umístění pinu. Ty samé kroky opakujeme pro další piny. Pokračujeme vytvořením obrysu součástky pomoci ikony "přidat obdélník do těla symbolu" situované v pravé části obrazovky  $\Box$ . Celou součástku vycentrujeme, aby střed součástky protínal průsečík modrých os. Výsledek může vypadat jako na Obrázku 32. [14]

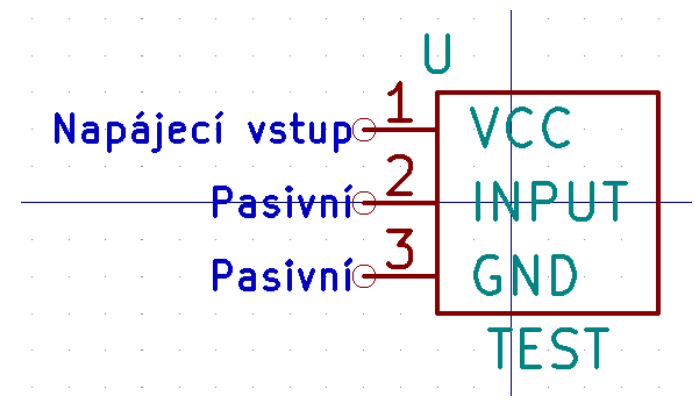

Obrázek 32 Vytvořená testovací součástka

Před uložením si zkontrolujeme chyby pomocí nástroje "Test duplicitních vývodu a vývodu mimo mřížku". V mém případě je všechno v pořádku. [14]

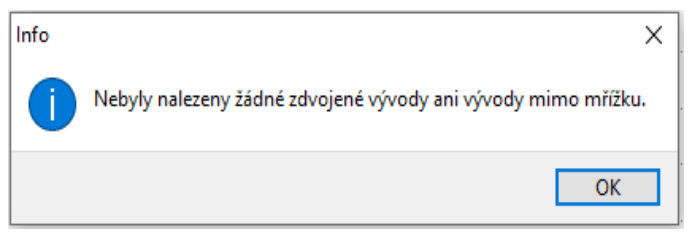

Obrázek 33 Úspěšný test duplicitních vývodu a vývodu mimo mřížku

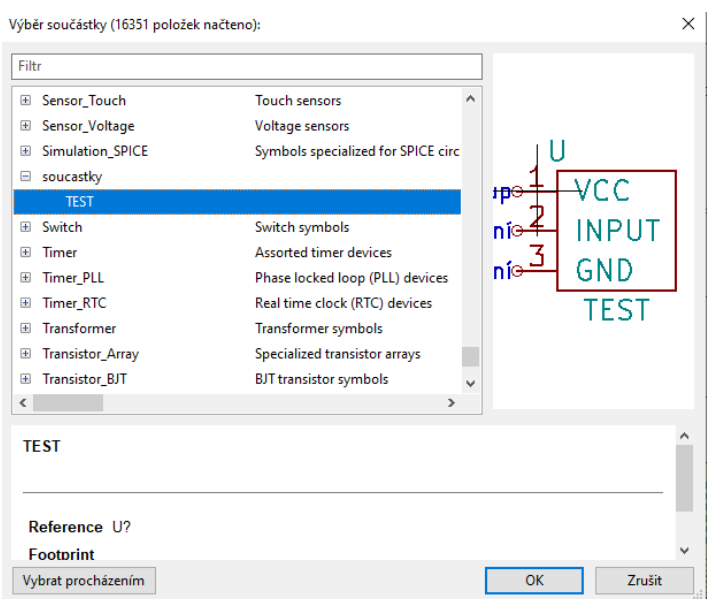

Obrázek 34 Ukázka přidání námi vytvořené součástky

Nakonec vytvořenou součástku uložíme. Pokud se nyní vrátíme do Eeschema a stiskneme klávesu "A" přidání součástky, vytvořená součástka bude umístěna v knihovně, do které jsme ji uložili. Viz. Obrázek 34. [14]

### <span id="page-24-0"></span>**3.4 Návrhové prostředí DPS (PCBnew)**

PCBnew je program (část KiCad softwaru) pro jednoduchý návrh a tvorbu desek plošných spojů, který velmi úzce spolupracuje s části pro návrh schémat Eeschema. Footprinty všech součástek jsou načteny z Netlistu schématu a stále spolu komunikují, takže jakákoli změna ve schématu se provede také na desce plošných spojů pomocí aktualizace netlistu. PCBnew také obsahuje funkci DRC (design rules check), která vyhledává a přechází chybám při návrhu desky co se týče spojů či vedení apod. Nechybí zde ani autorouter, který sám vyhledává a spojuje kontakty součástek dle vytvořeného schématu. [14]

Pro vstup do návrhu slouží **na** na úvodní stránce, popřípadě v Eeschema. Abychom mohli editor návrhu plošných spojů vůbec využívat je nutné do něj načíst netlist, ty KiCad podporuje buď své vlastní nebo z programu OrCAD PCB 2. Jeho generace se provede jednoduše kliknutím na ikonu  $\mathbb{N}$  ve vrchním panelu Eeschema. Je důležité nezapomenout, že KiCad nepřiřazuje součástkám jejich footprinty, a proto je nutné je ručně přiřadit. To se provede dvojím kliknutím na součástku a vybráním možnosti footprint. Nebo kliknutím na nástroj "Přiřadit pouzdra k součástkám ve schématu" ... [14]

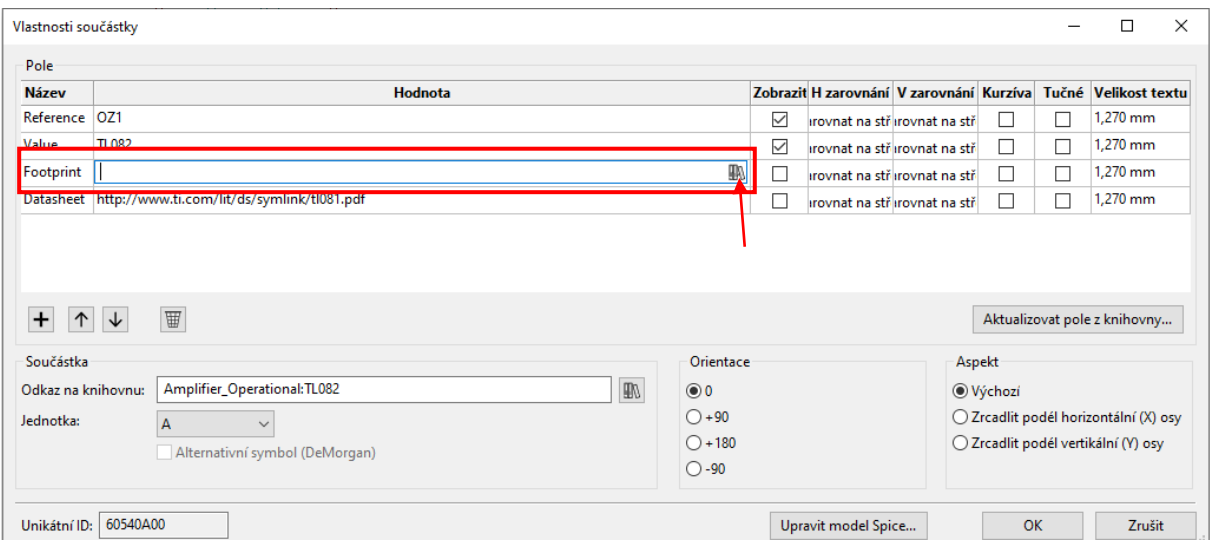

Obrázek 35 Okno vlastnosti součástek

Dále už jen stačí vybrat požadovaný footprint.

Načtení netlistu do PCBnew provedeme opět stiskem ikony  $\mathbb{H}$ , tentokrát však ale už přímo v editoru a vybráním vygenerovaného souboru. V případě změny ve schématu zde můžeme i součástky aktualizovat. [14]

Nyní se můžeme zorientovat v pracovním prostředí. Rozložení příkazů je totožné jako v Eeschema, pouze nám na pravé straně přibyl Správce vrstev. V něm můžeme vybírat, které vrstvy budou viditelné, popřípadě v které chceme momentálně kreslit. [14]

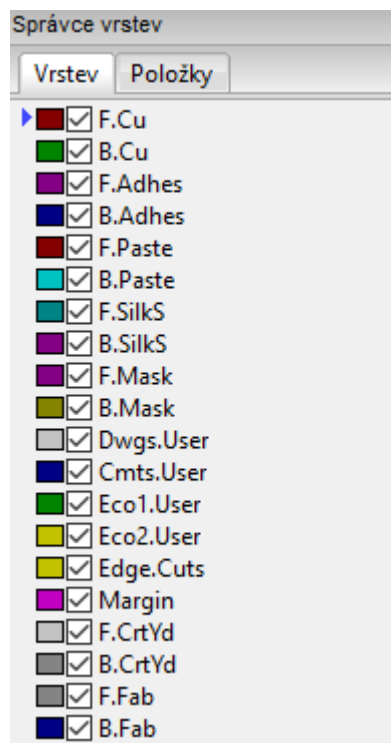

Obrázek 36 Vrstvy pro kresleni DPS

Před samotným návrhem PCB je důležité si správně nastavit šířku cest a velikost jejich oddělení, popřípadě velikost průchodky skrz Editor Návrhových pravidel (Soubor -> Nastavení desky -> Návrhová pravidla). Po nastavení návrhových pravidel se můžeme pustit do rozmisťování součástek. [14]

Součástky jsou spojeny tenkou čarou, kterým se říká ratsnest. Ty nám označují, které součástky jsou spolu vodivě spojené (editor vychází z námi sestaveného schématu). Můžeme je také vypnout pomocí příkazu na levé straně prostředí ... Tyto orientační čáry jsou dobrým návodem, jak rozmístit součástky po desce. Základním cílem rozmisťování je minimalizovat překřížení těchto čar, aby následné vytváření cest bylo co nejjednodušší. Názornou ukázku si předvedeme na jednoduchém komparátoru. [14]

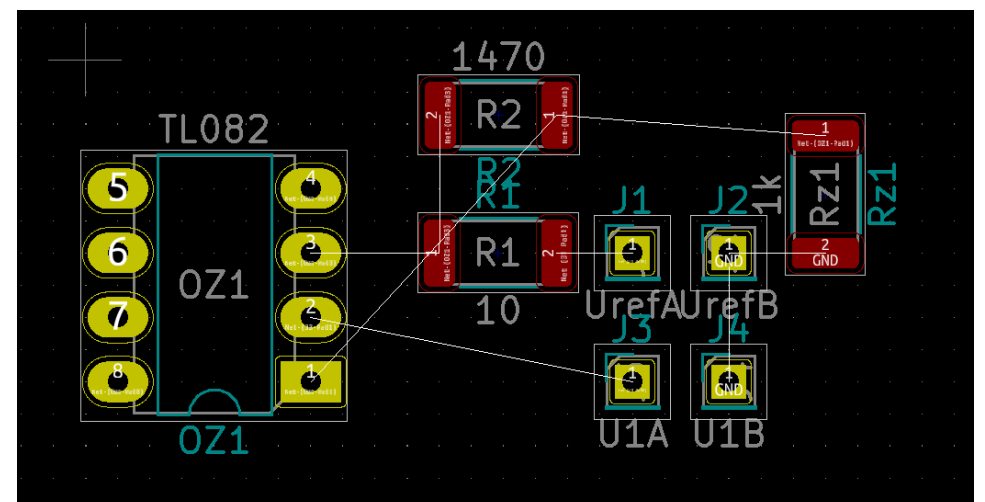

Obrázek 37 Vygenerování součástek z netlistu na pracovní plochu

Po tom, co jsme naše součástky úspěšně rozmístili je důležité definovat okraje desky. Ve Správci vrstev nebo ve vrchní části vybereme vrstvu Edge.Cuts. Ta slouží k označení okrajů desky.[14]

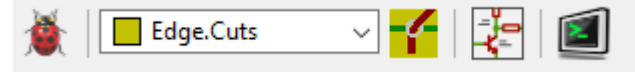

Obrázek 38 Výběr ze seznamu vrstev ke kresleni DPS

V pravé části vybereme příkaz Přidat grafický mnohoúhelník **D** a nakreslíme kolem našich rozmístěných součástek požadovaný tvar desky. Je důležité si zapamatovat, že mezi součástkami a reálným ořezem musí zůstat alespoň minimální mezera. [14]

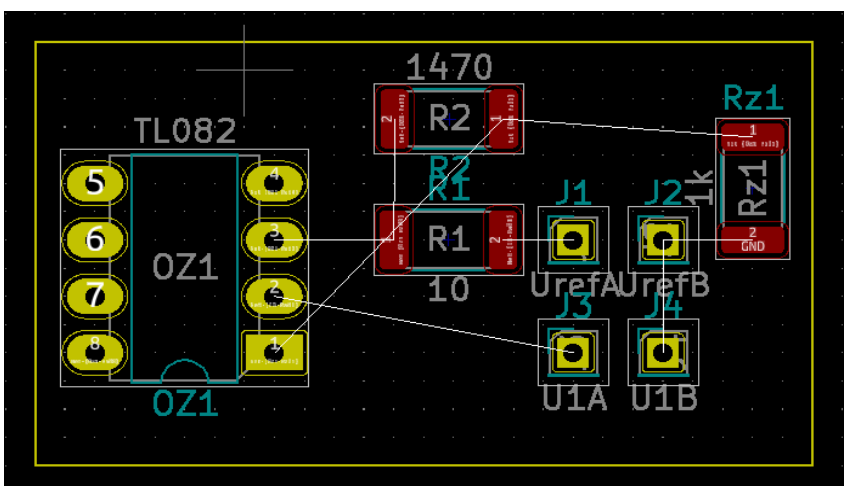

Obrázek 39 Nákres okrajů DPS

Po tomto kroku můžeme přistoupit k samotnému kreslení spojů. Můžeme začít vybráním správné vrstvy, v které chceme spoje kreslit. Ve Správci vrstev vidíme dvě, spodní (B.Cu) a vrchní (F.Cu). Chceme-li změnit počet vrstev můžeme to provést opět přes Editor Návrhových pravidel (Vrstvy mědi). Spoje kreslíme výběrem příkazu na pravé straně. Po kliknutí na první spoj je schopen si KiCad sám vybrat z dostupných vrstev a v ní kreslit. Spojíme veškeré součástky. [14]

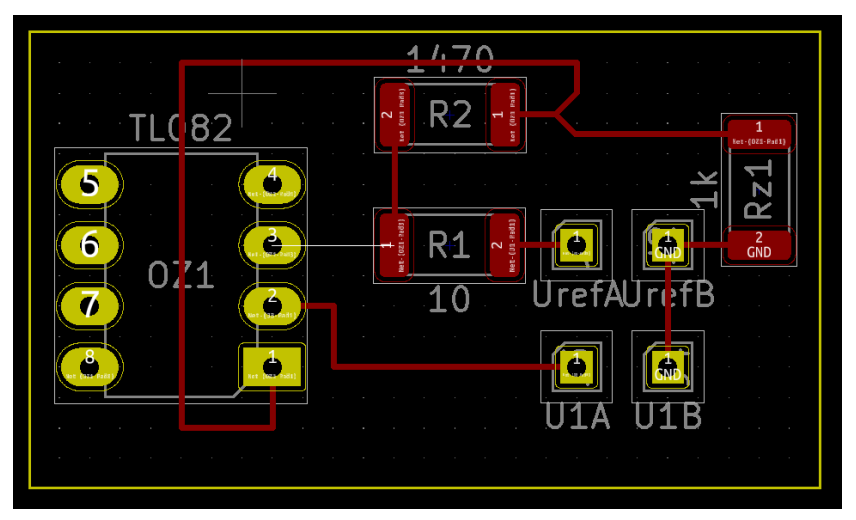

Obrázek 40 Propojení součástek pomoci spojů

V levém horním rohu se nachází lišta, která nám ukazuje aktuálně vybranou šířku spojů.

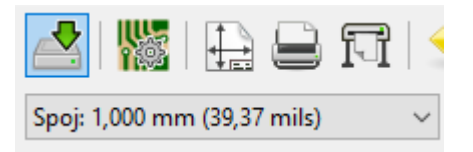

Obrázek 41 Zobrazení šířky spoje, kterým momentálně kreslíme

Automaticky je předdefinována šířka 0,25mm. Další šířky je možné přidat skrz Editor Návrhových Pravidel -> Spoje a průchodky. Přidané šířky se nyní objeví v rolovací liště. [14]

V případě, že námi navržené schéma přechází z vrchní vrstvy (F.Cu) do spodní (B.Cu) a naopak, je možné použít průchodku zkratkou "V" nebo v rychlém menu příkazem Umístit průchozí průchodku. Velikost průchodky si můžeme upravit v Editoru Návrhových Pravidel -> Spoje a průchodky. [14]

Pokud máme složitější schémata, ve kterých máme větší problém s orientací existuje příkaz Zvýraznění sítě  $\pm$  v pravé liště s příkazy. Poté stačí pouze označit pin nebo vodič, který chceme zvýraznit. [14]

Dalším krokem je zemnící vrstva, pomocí které vylijeme měď. K tomu slouží příkaz Přidat vyplněné oblasti **v** pravé liště. Umístění započneme kliknutím např. jednu šířku rastru od námi nakresleného tvaru desky v levém horním rohu. [14]

Vyskočí nám okno Vlastnosti zóny mědi. Zde si můžeme vybrat velikost mezer, minimální šířku apod. Jelikož my chceme zemnící vrstvu vybereme volbu GND v tabulce Síť. V nastavení zvolíme Omezit obrys na H, V a 45 stupňů, díky které jsme schopní kreslit přesné obdélníky a čtverce. KiCad sám zvolí vrstvu, ve které měď vylije, ale v levé části si vrstvu můžeme sami zvolit. Dalším důležitým nastavením je izolační mezera a teplotní mezera, pokud bychom zvolili špatnou teplotní mezeru mohl by nastat problém buď s nedostatečným odvodem tepla u součástek, které propojí svůj zemnící konektor s vylitou mědí, jenž má taktéž nastavenou síť na GND, nebo opačný případ, kdy by se teplo odvádělo až příliš a součástka by se díky tomu nedala připájet na DPS. [14]

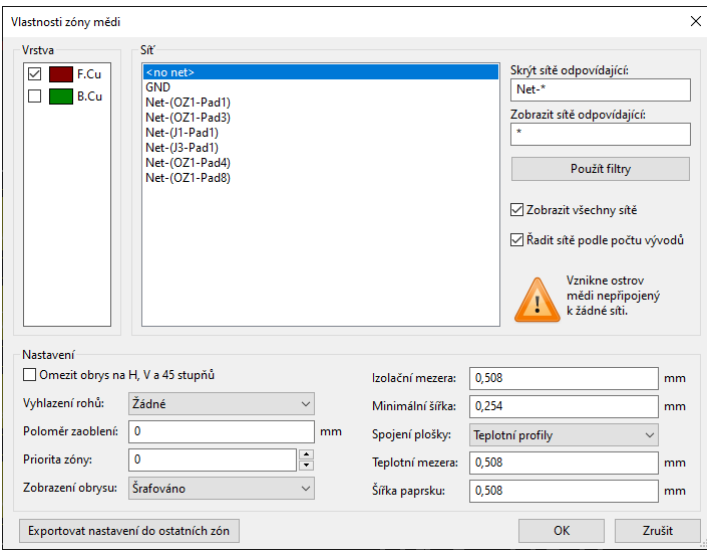

Obrázek 42 Přiřazení sítě k vylití mědi na DPS

Stisknutím OK můžeme pokračovat. Nakreslíme kolem naší desky obdélník přibližně ve vzdálenosti jednoho rastru, jak již bylo řečeno. [14]

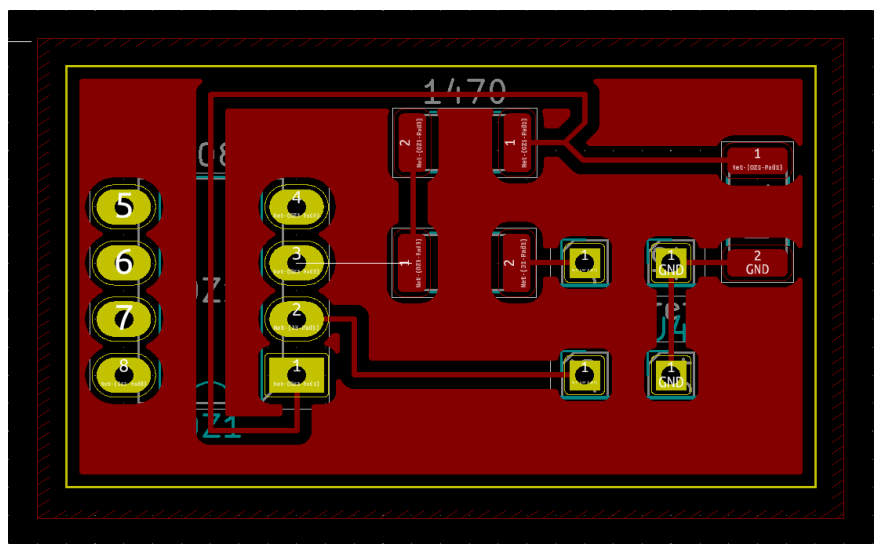

Obrázek 43 Vylití DPS mědí

Na obrázku vidíme, že jsou součástky špatně rozmístěny, jelikož prostor pro vylití mědi v horní části je příliš malý. To lze upravit minimální šířkou mezery ve Vlastnosti zóny mědi, přemístěním součástek nebo zvětšením naší desky. Obrázek 44 níže již ukazuje, jak by měla vypadat správně vylitá měď na PCB. Ovšem pokud by výsledek měl být vyráběn, půjde nám o co největší minimalizaci, ale pro ukázku postačí i takto zbytečně veliká deska Také si můžeme všimnout, že veškeré zemnící body jsou s vylitou mědí spojeny vodivě. To z toho důvodu, že tato část zde působí jako zemnící vrstva. [14]

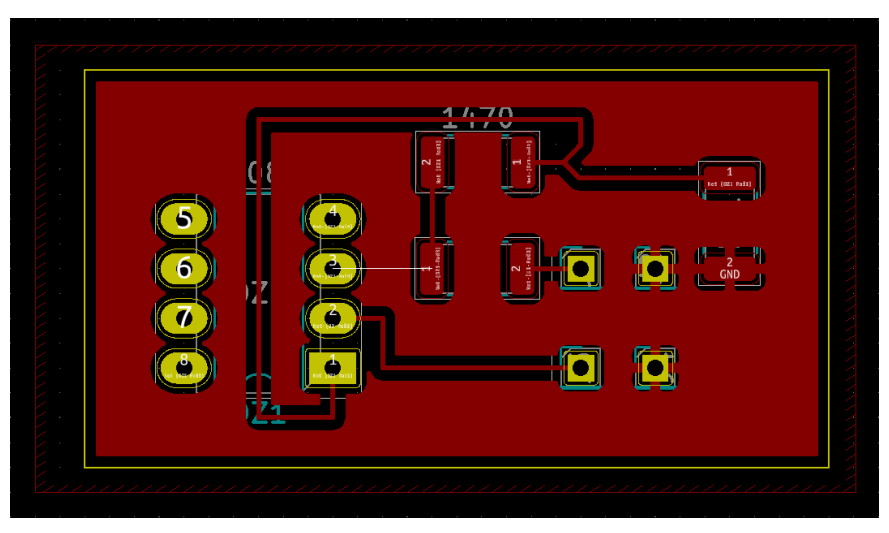

Obrázek 44 Správné vylití DPS mědi

Pokud dané DPS upravujeme a potřebujeme vylít znova desku mědí slouží nám k tomu klávesová zkratka "B", také si pro větší přehlednost můžeme vylitou měď skrýt, a to nástrojí na levé straně okna.

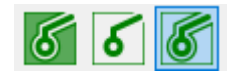

Obrázek 45 Příkazy pro skrytí vylité mědi

Důležitou vlastností je Kontrola návrhových pravidel. Tu spustíme v horní liště pomocí ». Opět můžeme nastavit návrhová pravidla a kontrolu spustit. Na obrázku níže vidíme, že v zapojení nemáme žádné problémy, ale zapomněli jsme zapojit jeden pin. Chybu opravíme kliknutím na Přidat vyplněné oblasti -> Pravým tlačítkem na měď -> Zóny -> Smazat výplň. Pin propojíme výplň opět přidáme a zkontrolujeme návrhová pravidla. [14]

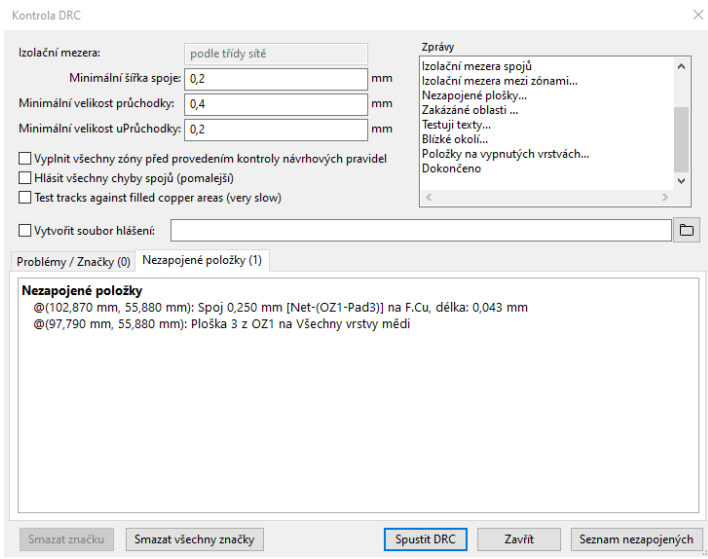

Obrázek 46 Kontrola návrhových pravidel

Pro prohlédnutí naší desky můžeme využít zkratku "Alt+š" a podívat se na 3D model. [14]

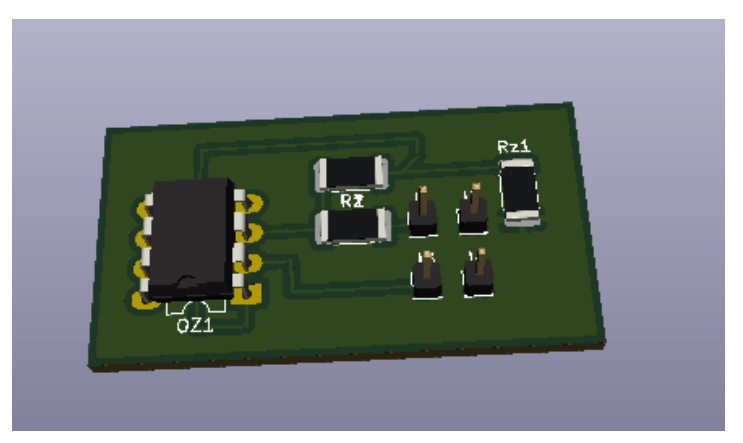

Obrázek 47 3D model DPS

### <span id="page-30-0"></span>**3.5 Editor pouzder**

Čtvrtým softwarovým nástrojem KiCadu je editor pouzder. Užíván je zejména k vytváření nových footprintu součástek a zároveň k jejich úpravě. Dostaneme se do něj z úvodní obrazovky, popřípadě v jakémkoliv jiném programu z časti KiCadu nalezneme ikonku Editoru pouzder na horní liště ...

Po otevření prostředí editoru pouzder je dobré začít stejným krokem jako u editoru součástek, a to založením nové knihovny, kde si své nové footprinty budeme ukládat. Založení knihovny provedeme stejným způsobem jako u již jednou zmíněném editoru součástek.

Orientace v prostředí je podobna jako u PCBnew, uprostřed máme tedy okno na kreslení pouzdra, po pravé straně je lišta nástrojů ke kreslení našeho footprintu, a úplně vpravo nalezneme správce vrstev, kde je i volba v jaké vrstvě součástku budeme kreslit. Po levé straně máme knihovny. Možnost je tedy načíst si jakýkoliv footprint a upravit si ho dle vlastních požadavků.

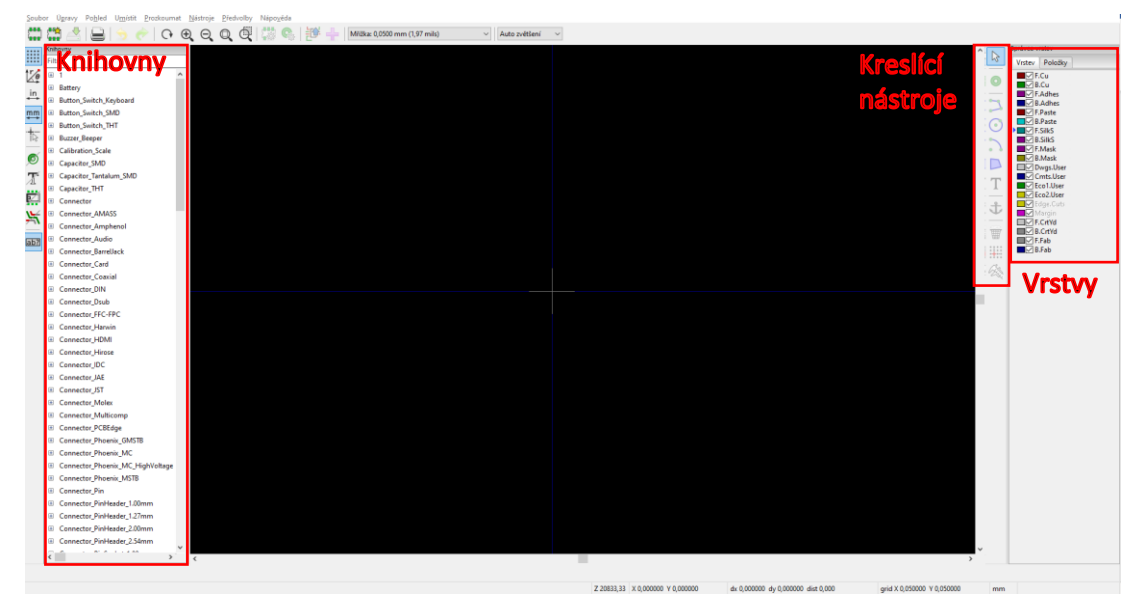

Obrázek 48 Prostředí editoru pouzder

Nyní přejdeme k vytvoření nové součástky. Najdeme si ikonku v levém horním "nové pouzdro". Po zadání nazvu footprintu se zobrazí na pracovní ploše název součástky a její odkaz. Odkaz se zobrazí až na DPS po přiřazení pouzdra k příslušné součástce. Pokračovat budeme přidáním plošek. Je dobré mít technickou dokumentací a vyčíst si přesné rozměry a vzdálenosti plošek od sebe, dále také o jaký typ se jedná THT, či SMD. Klikneme na "přidat plošku" · A umístíme v naši pracovní ploše počet plošek pouzdra.

Nyní plošky upravíme dvojím poklepáním na plošku, vyjede nám okno vlastnosti plošky.

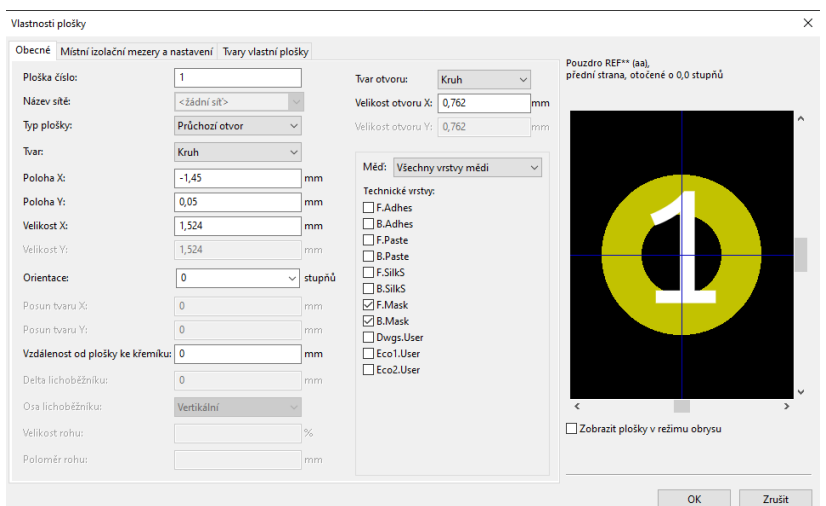

Obrázek 49 Nastavení plošky pouzdra

Zde nastavíme číslo plošky. Velmi důležitý je také typ plošky. Například součástky THT necháme průchozí otvor, ale pro součástky SMD je zde přímo typ SMD. Nastavíme tvar plošky. Nyní podle technické dokumentace umístíme plošku zadáním jejich souřadnic x a y. A nastavíme její velikost či průměr. U plošky ve tvaru kruhu máme možnost vybrat typ otvoru a také jeho velikost. Pokud nám nevyhovuje způsob umisťování plošek pomoci zadávání souřadnic. Existuje druhy méně komfortní způsob, že si změníme rastr, ták aby nám vzdálenosti plošky odpovídaly jeho násobkům, v tom případě můžeme uchopit plošku a posunout si ji myší na příslušnou pozici. Nastavení rastru najdeme v horní části obrazovky.

Dalším krokem je grafické znázornění pouzdra součástky, to slouží hlavně pro naši orientaci v následujícím návrhu DPS. Pokud bychom tuto část totiž vynechali, na desce bychom potom nevěděli, jestli se nám součástky nepřekrývají. Například mohou mít male plošky, ale velké pouzdro. Klikneme na nástroj "přidat grafickou čáru" <sup>[2]</sup>. A nakreslíme příslušný obrys součástky. A nakonec součástku uložíme. Cely výsledek může vypadat jako na Obrázku 50.

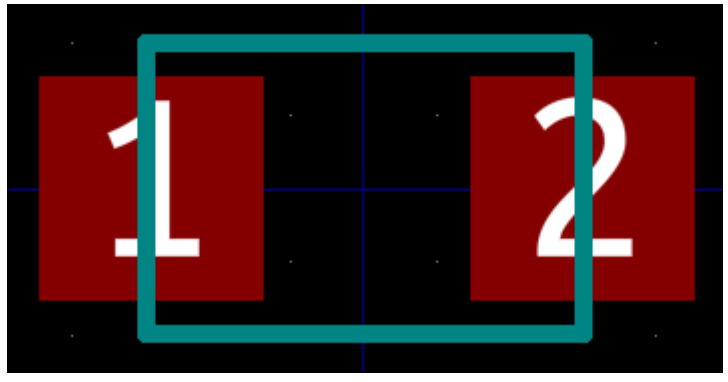

Obrázek 50 Příklad ukázky nakresleného pouzdra

Případ, který jsme nyní viděli je použitelný na speciální či jednoduché součástky, existuje nástroj, který nám usnadní prací "Vytvořit nove pouzdro pomocí průvodce". Nalezneme ho hned vedle ikonky "Nové pouzdro". Slouží pro obvody například Arduino, které májí hodně plošek a zároveň jsou od sebe stejně vzdálené. Po kliknuti na náležitou ikonu nám vyjede seznam Generátoru pouzder. Pro naši ukázku vybereme generátor S-DIP. Po rozkliknuti na nás vyskočí okno průvodce.

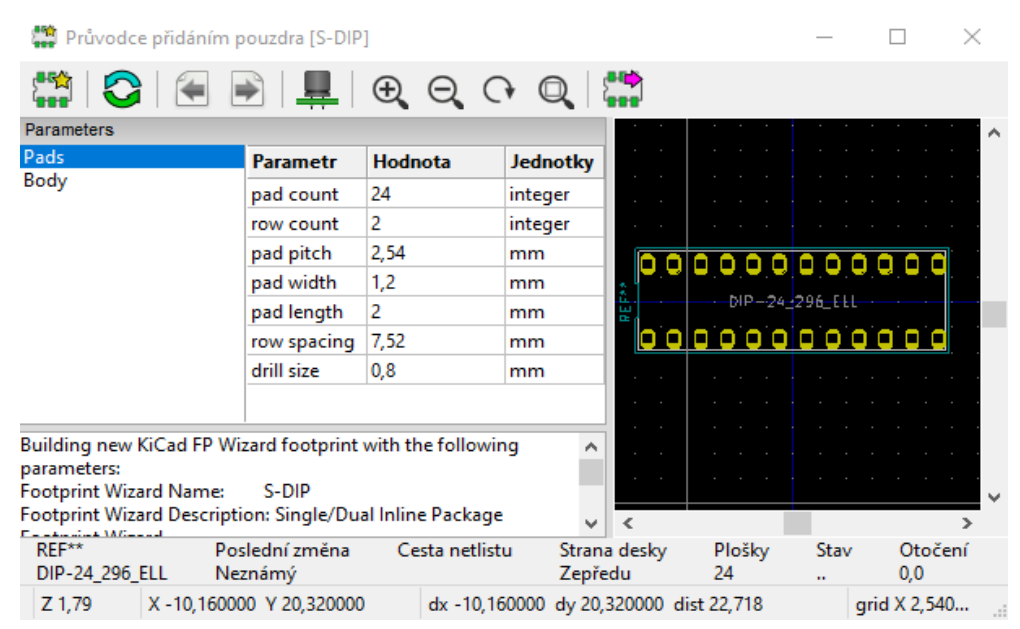

Obrázek 51 Generování pouzdra pomocí Wizarda

V něm můžeme nastavovat kolik plošek, řad součástka má mít, jejich vzdálenost od sebe, velikost vrtacího otvoru. Po nastavení těchto parametru stiskneme tlačítko "Export do editoru pouzder" a součástka se nám přenese do pracovního okna, kde si ji můžeme dále upravovat.

| Ketsvey                                            | $\Theta$<br>$\circ$ | 慸<br>e.<br>$\circ$ | 巡<br>a. |                      | Mittles 0,5000 mm (19.69 mils) |    | v Auto zvětšení v |   |                |          |           |   |    |   |   |                                 | Sorávce vrstev                           |
|----------------------------------------------------|---------------------|--------------------|---------|----------------------|--------------------------------|----|-------------------|---|----------------|----------|-----------|---|----|---|---|---------------------------------|------------------------------------------|
| Fit:                                               |                     |                    |         |                      |                                |    |                   |   |                |          |           |   |    |   |   | $\mathbb{R}$                    |                                          |
|                                                    |                     |                    |         |                      |                                |    |                   |   |                |          |           |   |    |   |   |                                 | Vistey PoloSky                           |
| 8.1                                                |                     |                    |         |                      |                                |    |                   |   |                |          |           |   |    |   |   | $\bullet$                       | <b>MixTECu</b><br><b>DIVISION</b>        |
| <b>K Battery</b>                                   |                     |                    |         |                      |                                |    |                   |   |                |          |           |   |    |   |   |                                 | <b>DISTEAD</b>                           |
| E Button Switch Keyboard                           |                     |                    |         |                      |                                |    |                   |   |                |          |           |   |    |   |   | Þ                               | <b>MICRAdher</b><br><b>Carl F. Paste</b> |
| <b>K Batton Switch SMD</b><br>E Button Switch, THT |                     |                    |         |                      |                                |    |                   |   |                |          |           |   |    |   |   |                                 | <b>ENR</b> B.Paste                       |
| <b>K</b> Batzer Resper                             |                     |                    |         |                      |                                |    |                   |   |                |          |           |   |    |   |   | $_{\odot}$                      | <b>INFORMATION</b>                       |
| iii Calibration Scale                              |                     |                    |         |                      |                                |    |                   |   |                |          |           |   |    |   | ٠ | $\overline{\phantom{0}}$<br>. . | <b>MIMBSIN</b><br><b>M</b> M F.Mask      |
| <b>K. Cenechar SMD</b>                             |                     |                    |         |                      |                                |    |                   |   |                |          |           |   |    |   |   |                                 | <b>NEW RANGE</b>                         |
| E Capacitor Tantalum SMD                           |                     |                    |         |                      |                                |    |                   |   |                |          |           |   |    |   |   | D                               | <b>END</b> Dwgs User<br><b>Consultor</b> |
| <b>E</b> Capachar THT                              |                     |                    |         |                      |                                |    |                   |   |                |          |           |   |    |   |   | T                               | <b>Ecol.User</b>                         |
| iii Connector                                      |                     |                    |         |                      |                                |    |                   |   |                |          |           |   |    |   |   |                                 | <b>Excessive</b>                         |
| <b>R. Connector AMASS</b>                          |                     |                    |         |                      |                                |    |                   |   |                |          | ٩         | ю |    | ۴ |   | 士                               | <b>DV</b> Localiuts<br><b>BRItteon</b>   |
| IE Connector_Amphenal                              |                     |                    | N       | m                    | SI                             | ਸ਼ | ສ                 | ይ | ఇ              | D.       |           |   | z. |   |   |                                 | <b>ITI-TECTNI</b>                        |
| E Connector Audio                                  |                     |                    |         |                      |                                |    |                   |   |                |          |           |   |    |   |   | W                               | <b>ENR</b> Crive<br><b>ENFIRM</b>        |
| <b>K Connector Barrellack</b>                      |                     |                    |         |                      |                                |    |                   |   |                |          |           |   |    |   |   | 里                               | <b>MINT BuFalo</b>                       |
| <b>E</b> Connector Card                            |                     | ×                  |         |                      |                                |    |                   |   |                |          |           |   |    |   |   |                                 |                                          |
| <b>K Connector Coacial</b>                         |                     | ×                  |         |                      |                                |    |                   |   |                |          |           |   |    |   |   | $\mathcal{L}_{\mathcal{L}}$     |                                          |
| E Connector DIN                                    |                     | ш                  |         |                      |                                |    |                   |   |                |          |           |   |    |   |   |                                 |                                          |
| <b>K</b> Connector Deab                            |                     |                    |         |                      |                                |    |                   |   | DIP-24_296_ELL |          |           |   |    |   |   | Ш                               |                                          |
| E Connector FEC-FPC                                |                     | h L                |         |                      |                                |    |                   |   |                |          |           |   |    |   |   |                                 |                                          |
| <b>K</b> Connector Hancin                          |                     | R                  |         |                      |                                |    |                   |   |                |          |           |   |    |   |   |                                 |                                          |
| E Connector HDMI                                   |                     |                    |         |                      |                                |    |                   |   |                |          |           |   |    |   |   |                                 |                                          |
| <b>K</b> Connector Hirose                          |                     |                    |         |                      |                                |    |                   |   |                |          |           |   |    |   |   |                                 |                                          |
| E Connector_IDC                                    |                     |                    |         | $\tilde{\mathbf{c}}$ | ത                              |    |                   |   | e              |          |           | Θ | ъ  | G |   |                                 |                                          |
| <b>E.</b> Connector IAE                            |                     |                    |         |                      |                                | Ġ  | Ŵ                 | Ó |                | $\infty$ | $\bullet$ |   |    |   |   |                                 |                                          |
| E Connector 25T                                    |                     |                    |         |                      |                                |    |                   |   |                |          |           |   |    |   |   |                                 |                                          |
| <b>E.</b> Connector Molex                          |                     |                    |         |                      |                                |    |                   |   |                |          |           |   |    |   |   |                                 |                                          |
| E Connector_Multicomp                              |                     |                    |         |                      |                                |    |                   |   |                |          |           |   |    |   |   |                                 |                                          |
| <b>E. Connector PCM doe</b>                        |                     |                    |         |                      |                                |    |                   |   |                |          |           |   |    |   |   |                                 |                                          |
| <b>K Connector Phoenix GMSTB</b>                   |                     |                    |         |                      |                                |    |                   |   |                |          |           |   |    |   |   |                                 |                                          |
| E Connector Phoenix MC                             |                     |                    |         |                      |                                |    |                   |   |                |          |           |   |    |   |   |                                 |                                          |
| H Connector Phoenix MC HighVeltage                 |                     |                    |         |                      |                                |    |                   |   |                |          |           |   |    |   |   |                                 |                                          |
| E Connector Phoenix MSTB                           |                     |                    |         |                      |                                |    |                   |   |                |          |           |   |    |   |   |                                 |                                          |
| <b>K</b> Connector Pin                             |                     |                    |         |                      |                                |    |                   |   |                |          |           |   |    |   |   |                                 |                                          |
| E Connector PinHeader 1.00mm                       |                     |                    |         |                      |                                |    |                   |   |                |          |           |   |    |   |   |                                 |                                          |
| <b>K Connector PinHeader 1.27mm</b>                |                     |                    |         |                      |                                |    |                   |   |                |          |           |   |    |   |   |                                 |                                          |
| E Connector PinHeader 2.00mm                       |                     |                    |         |                      |                                |    |                   |   |                |          |           |   |    |   |   |                                 |                                          |
| <b>K. Connector PinHeader 2.54mm</b>               |                     |                    |         |                      |                                |    |                   |   |                |          |           |   |    |   |   |                                 |                                          |
| <b>ALCOHOL: AR</b>                                 |                     |                    |         |                      |                                |    |                   | m |                |          |           |   |    |   |   |                                 |                                          |

Obrázek 52 Součástka vytvořena funkci Wizard

Pak už ji jen uložíme a můžeme přiřadit k schématické značce v obvodu, popřípadě si ji načíst na DPS.

# <span id="page-33-0"></span>**4 Ukázkové zapojení Digitálního multimetru**

Předmětem ukázkového schématu zapojení bylo zapojení digitálního multimetru. V následující kapitole popisuji základní kroky postupu a nejčastější chyby, které mě potkaly. Všechny uvedené body jsou již přetlumočeny a popsaný v návodu výše, tudíž bych tudle kapitolu považoval spíše za celkové shrnutí.

Na začátek jsem tedy dostal ukázkové schéma, které bylo potřeba překreslit do návrhového programu KiCad. Přidání součástek byl jako první krok, tabulka seznamu všech použitých součástek je dodána v příloze této práce. Některé součástky v knihovnách KiCadu nejsou, proto jsem si tyto součástky našel a podle datasheetu nakreslil schematickou značku a její pouzdro, k těmto krokům byly použité dva softwarové nástroje, a to Editor součástek a Editor pouzder. Po přidaní jsem všechny součástky propojil "vodičem". Následovala kontrola. Vyskočily chyby jako např. vstup není řízen, řešení je, že přidáme schematickou značku PWR FLAG, která schématu řekne, že daná síť je napájecí. Dalším důležitým krokem bylo všechny nezapojené vývody součástek označit příslušným nástrojem. Poté mi již KiCad nehlásil žádnou chybu. Výsledné schéma vypadá jako na obrázku níže.

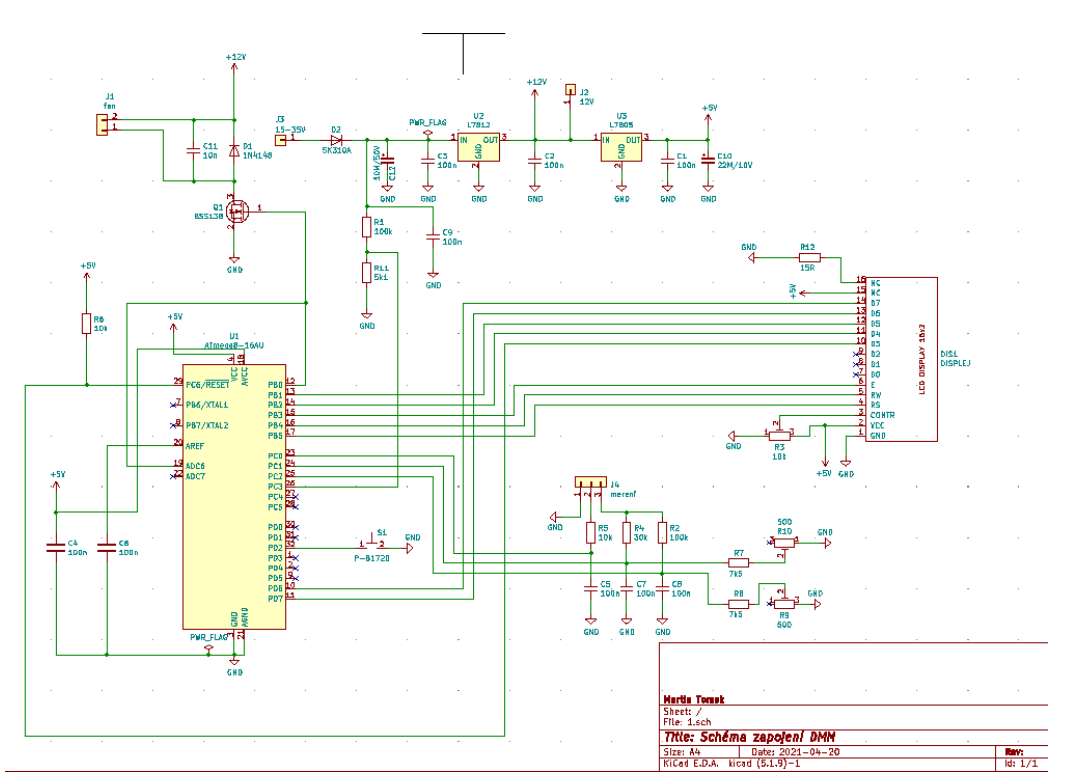

Obrázek 53 Schéma zapojení DMM [16]

Po dokompletování schématu zapojení můžeme začít s přiřazováním pouzder. Vygenerovanou tabulku všech součástek s přiřazenými pouzdry nalezneme v příloze. Po dokončení tohoto kroku si vygenerujeme netlist. A můžeme se přepnout do návrhového prostředí desky, kde si vygenerovaný netlist musíme načíst, v tu chvíli se nám zobrazí všechny součástky. A my můžeme začít s rozmisťováním. Nejlepší je si dát vedle sebe schéma zapojení a podle toho součástky rozmisťovat, abychom je měli co nejblíže k sobě a docílili tak co největší minimalizace desky. Dále se můžeme soustředit na propojení, v první řádě je potřeba si urovnat jaké cesty budou signálové a jaké výkonové, poté si přidat šířku propojovacích cest dle přenášeného výkonu a již můžeme všechny součástky propojit. Po propojení si nakreslíme okraj desky, tento krok je individuální, každý si okraj desky muže nakreslit v různých fázích návrhu. Následuje vylití mědi a kontrola návrhových pravidel, kde nám program poukáže například nezapojený kontakt, což bývá velmi častá chyba, anebo překrytí blízkého okolí, v mém případě je tohle způsobeno tím,že přes celou desku plošného spoje bude umístěn displej. Tudíž tuhle chybu nemusím řešit. Nakonec deska může vypadat jako na obrázku níže a je připravena pro vygenerováni gerber souborů a k následnému objednání k výrobě.

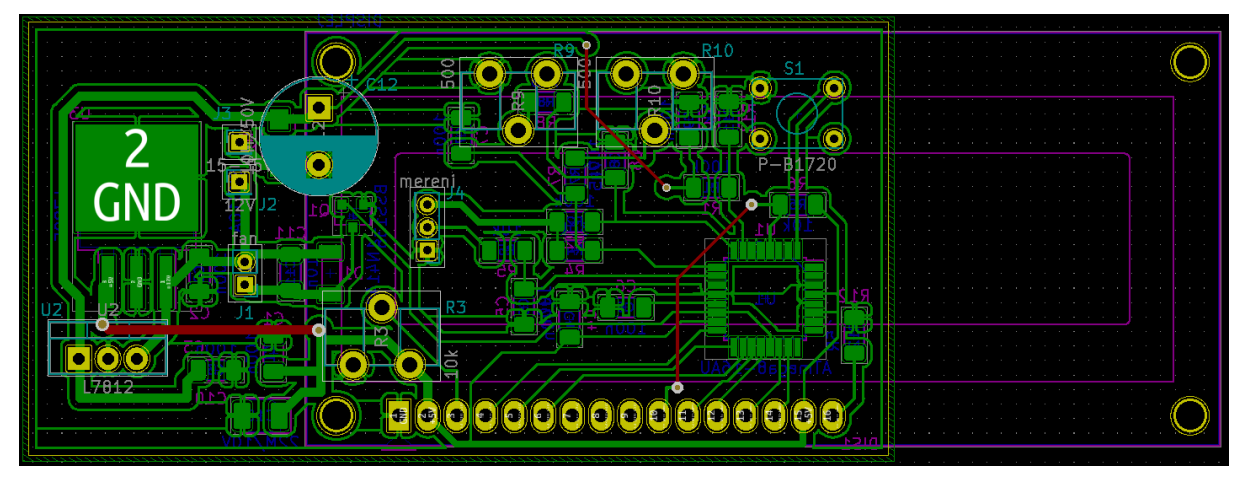

Obrázek 54 Deska plošného spoje digitálního multimetru [16]

# <span id="page-34-0"></span>**5 Soubor úloh pro cvičení**

Podle zadání a konzultaci s vedoucím práce jsem vytvořil 3 projekty, zabývajícím se jedním zapojením. V prvním projektu bylo úkolem přidat všechny potřebné součástky, a pokud nebyly obsaženy v knihovnách KiCadu, vytvořit je, a zároveň projekt slouží pro nácvik kreslení schémat. Druhý projekt je soustředěn pro návrh desky plošného spoje. Obsahuje již i nakreslené schéma. A obsah třetího projektu je dokončené schéma i deska plošného spoje. Všechny tři projekty jsou připojené v přílohách.

# <span id="page-35-0"></span>**6 Závěr**

V první části práce se zabývám rešerší CAD programů. Rozděluji je mezi High-End software, Mainstream software a volně šiřitelné programy. Výhody High-End softwarů jsou jejich speciální funkce a vymoženosti, které jsou pro profesionální použití. Proti tomu Main-stream software je k využití pro širší veřejnost, ale nedisponuje těmito profesionálními funkcemi, přesto je hojně využíván menšími firmami z důvodů finanční dostupnosti. Uvádím některé zástupce těchto programů a jejich klady a zápory.

Druhá kapitola obsahuje podrobný návod pro začínající uživatele programu KiCad. Postupně procházím jednotlivé části programů jako jsou Editor schémat či Editor pouzder a jednoduše popisuji jednotlivé kroky tak, aby byl schopen programu pracovat i laik.

Následuje zpracování reálného zapojení digitálního multimetru v programu KiCad. Stručný popis postupu, co se týče zpracování schématu, výběru a tvorba pouzder speciálně použitých pro tento DMM a konečná finalizace desky plošných spojů s přiloženým osazovacím plánem a vylití desky plošných spojů mědí v příloze práce.

Konečným krokem práce bylo vytvoření souboru úloh pro studenty. Jedná se o stabilizátor napětí, ke kterému byly v první úloze vytvořeny chybějící součástky, tak aby mohli studenti vypracovat schéma zapojení. Dalším krokem je z tohoto schématu vytvořit desku plošných spojů a následně desku vytvořit.

Pokračováním by šlo značně rozšířit vytvořený návod pro program KiCad, který by mohl zacházet do detailů a zachytit veškeré vymoženosti tohoto softwaru. Také je možnost vylepšit soubor úloh pro studenty tak, abychom jejich znalosti lépe otestovali.

# <span id="page-36-0"></span>**Použitá literatura**

[1]KiCad. In: Wikipedia: the free encyclopedia [online]. San Francisco (CA): Wikimedia Foundation, 2001- [cit. 2021-04-20]. Dostupné z: https://en.wikipedia.org/wiki/KiCad

[2]*Programy pro návrh DPS* [online]. Aloisina výšina 447/13, 460 05 Liberec 15: DPS Elektronika od A do Z, 2013 [cit. 2021-04-20]. Dostupné z: https://www.dps-az.cz/cad-cam-cae/id:4602/programy-pronavrh-dps

[3]Allegro PCB Design. In: *Cadence, PCB Design Solution* [online]. USA: Cadence Design Systems, 2021 [cit. 2021-04-20]. Dostupné z: https://resources.pcb.cadence.com/all-datasheets/allegro-pcb-designsolution-4

[4]Novinky v programu Zuken CR-8000. *DPS Elektronika od A do Z* [online]. Liberec: CADware, 2020 [cit. 2021-04-20]. Dostupné z: https://www.dps-az.cz/cad-cam-cae/id:73019/z-aktualniho-vydani-novinkyv-programu-zuken-cr-8000

[5]CR-8000 Design Gateway. In: *Electronic Circuit Design* [online]. Japonsko: ZUKEN, 2021 [cit. 2021- 04-20]. Dostupné z: https://www.zuken.com/en/product/cr-8000/system-level-circuit-engineering/

[6]Pcb Placement And Routing Mentor Graphics. In: *PCB Design* [online]. USA: PCB Design, 1970 [cit. 2021-04-20]. Dostupné z: https://pcbdesignsdl.blogspot.com/1970/01/expedition-tool-pcb.html

[7]Compare PCB Design Software. *G2* [online]. Chicago: G2.com, 2021 [cit. 2021-04-20]. Dostupné z: https://www.g2.com/categories/pcb-design

[8]Altium Designer: what to do if the project has become difficult. In: *Sodunull* [online]. USA: Sudo Null company, 2019 [cit. 2021-04-20]. Dostupné z: https://sudonull.com/post/9628-Altium-Designer-whatto-do-if-the-project-has-become-difficult

[9]How to remove the schematic grid in OrCAD Capture? In: *Learn OrCAD Online* [online]. USA, Texas: Learn OrCAD Online, 2019 [cit. 2021-04-20]. Dostupné z: https://learnorcadonline.com/remove-orcadcapture-schematic-grid/

[10]Autodesk Eagle Premium. In: *ADEON* [online]. Brno: Adeon CZ s.r.o, 2021 [cit. 2021-04-20]. Dostupné z: https://eshop.adeon.cz/eagle/

[11]TOP 10 FREE PCB DESIGN SOFTWARE FOR 2019. *Electronic-lab* [online]. USA: Electronic-lab, 2019 [cit. 2021-04-20]. Dostupné z: https://www.electronics-lab.com/top-10-free-pcb-design-software-2019/

[12]Editing properties. In: *Fritzing* [online]. Berlin, Germany: Frizting, 2020 [cit. 2021-04-20]. Dostupné z: https://fritzing.org/learning/tutorials/building-circuit

[13]DesignSpark PCB screenshot. In: *Wikipedia Commons* [online]. USA: Wikipedia Commons, 2019 [cit. 2021-04-20]. Dostupné z:

https://commons.wikimedia.org/wiki/File:DesignSpark\_PCB\_screenshot.png

[14]Getting started in KiCAD [online]. KiCAD [cit. 2021-04-20]. 48 s.Getting started in KiCAD. Dostupné z: https://docs.kicad.org/

[15]KiCAD a vše o návrhu a zhotovení plošných spojů. Web snadno [online]. Česka republika: http://www.kicad.wbs.cz/, 2018 [cit. 2021-04-20]. Dostupné z: [http://www.kicad.wbs.cz/Vychytavky](http://www.kicad.wbs.cz/Vychytavky-programu-EESchema.html)[programu-EESchema.html](http://www.kicad.wbs.cz/Vychytavky-programu-EESchema.html)

[16]Paja-trb-Konstrukce-Zdroj G400. Paja-trb [online]. Čr: Paja-trb, 2011 [cit. 2021-4-25]. Dostupné z: <http://paja-trb.cz/konstrukce/zdroj.html#termo>

# <span id="page-37-0"></span>**Seznam příloh**

- 
- 
- III. 3\_SCHEMA.pdf Schéma DMM
- 
- 
- 
- 
- 
- 
- 
- 
- 
- I. 3 BOTTOM Cu.pdf Spodní vrstva vylité mědi DPS DMM
- II. 3\_BOTTOM\_SilkS.pdf Osazovací plán DMM spodní vrstva
	-
- IV. 3\_TOP\_Cu.pdf Vrchní vrstva vylité mědi DPS DMM
- V. 3\_TOP\_SilkS.pdf Osazovací plán DMM vrchní vrstva
- VI. 3\_Pouzite\_soucastky Seznam použitých součástek stabilizátoru napětí
- VII. 5\_BOTTOM\_Cu.pdf Spodní vrstva mědi Stabilizátoru napětí
- VIII. 5\_SCHEMA.pdf Schéma stabilizátoru napětí
	- IX. 5\_TOP\_Cu.pdf Vrchní vrstva mědi stabilizátoru napětí
	- X. 5\_TOP\_SilkS.pdf Osazovací plán stabilizátoru napětí vrchní vrstva
- XI. 5\_Pouzite\_součástky Seznam použitých součástek DMM
- XII. Soubor\_uloh Soubor úloh pro cvičení